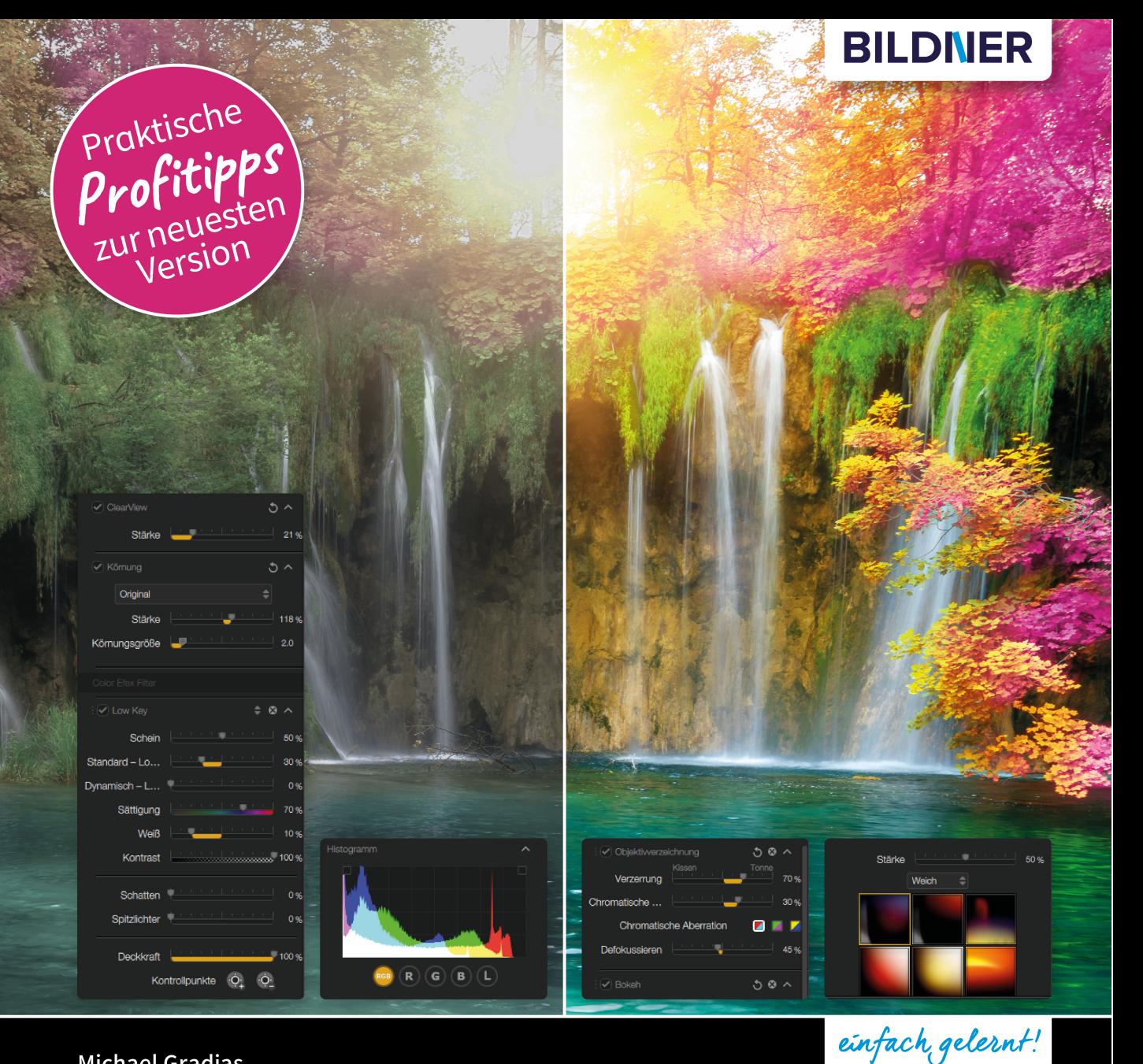

#### **Michael Gradias**

# Nik Collection 5

## Das Praxisbuch für Bildlooks, die begeistern

- Gebündeltes Know-how und hilfreiche Anwendertricks zu allen acht Plug-ins
- Leicht nachvollziehbar erklärt: Benutzeroberfläche, Filter und Presets
- So gelingen präzise Anpassungen mit der intelligenten U-Point-Technik

**Michael Gradias**

## **Nik Collection 5**

#### **Wichtige Hinweise**

Die Informationen in diesen Unterlagen werden ohne Rücksicht auf einen eventuellen Patentschutz veröffentlicht. Warennamen werden ohne Gewährleistung der freien Verwendbarkeit benutzt. Bei der Zusammenstellung von Texten und Abbildungen wurde mit größter Sorgfalt vorgegangen. Trotzdem können Fehler nicht vollständig ausgeschlossen werden. Verlag, Herausgeber und Autoren können für fehlerhafte Angaben und deren Folgen weder eine juristische Verantwortung noch irgendeine Haftung übernehmen. Für Verbesserungsvorschläge und Hinweise auf Fehler sind Verlag und Herausgeber dankbar.

Fast alle Hard- und Softwarebezeichnungen und Markennamen der jeweiligen Firmen, die in diesem Buch erwähnt werden, können auch ohne besondere Kennzeichnung warenzeichen-,marken- oder patentrechtlichem Schutz unterliegen.

Das Werk einschließlich aller Teile ist urheberrechtlich geschützt. Es gelten die Lizenzbestimmungen der BILDNER Verlag GmbH Passau.

**Verlag:** BILDNER Verlag GmbH Bahnhofstraße 8 94032 Passau <http://www.bildner-verlag.de> [info@bildner-verlag.de](mailto:info%40bildner-verlag.de?subject=)

#### **ISBN: 978-3-8328-5610-6**

**Lektorat:** Ulrich Dorn **Satz:** Michael Gradias (www.gradias.de) **Coverfoto:** ©Blue Planet Studio - stock.adobe.com **Druck:** CPI Clausen & Bosse GmbH, Birkstr. 10, 25917 Leck **Herausgeber:** Christian Bildner

© 2022 BILDNER Verlag GmbH Passau

#### Inhaltsverzeichnis

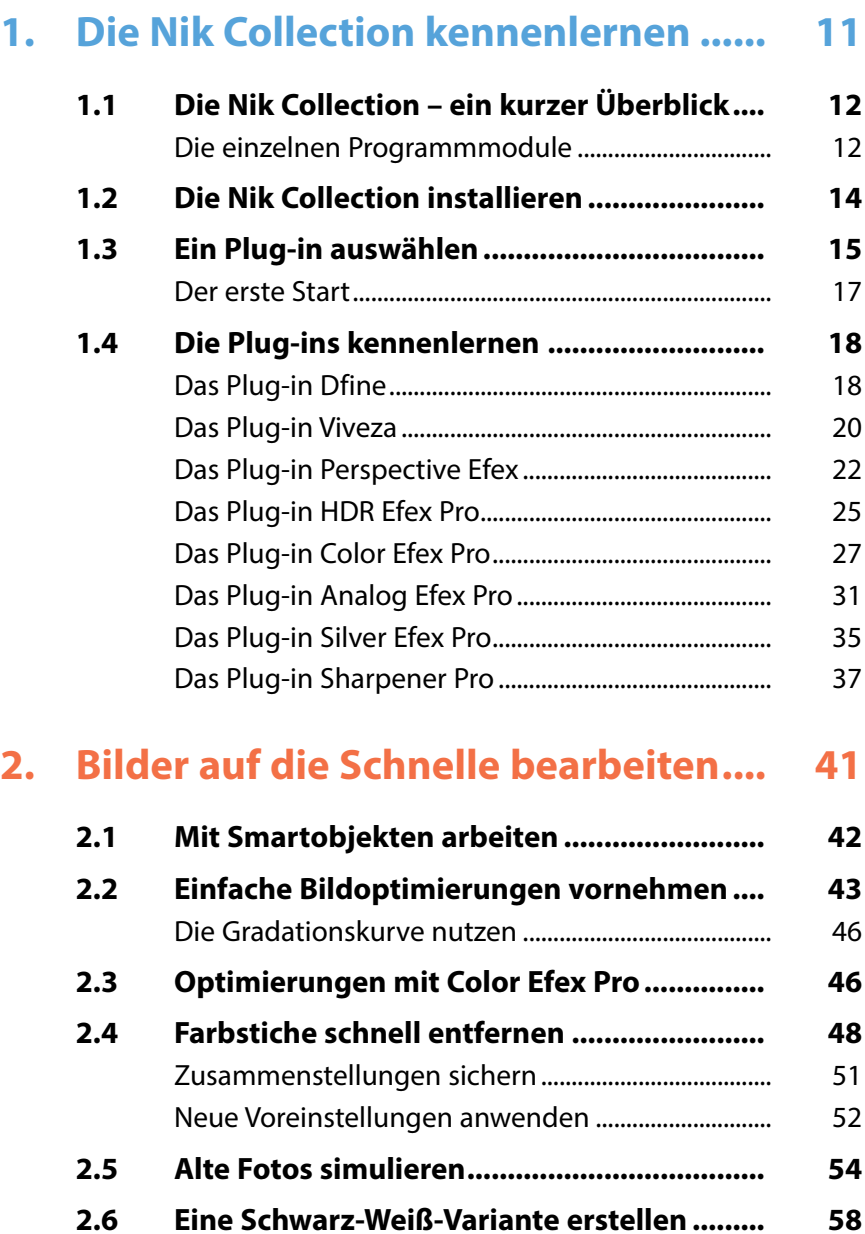

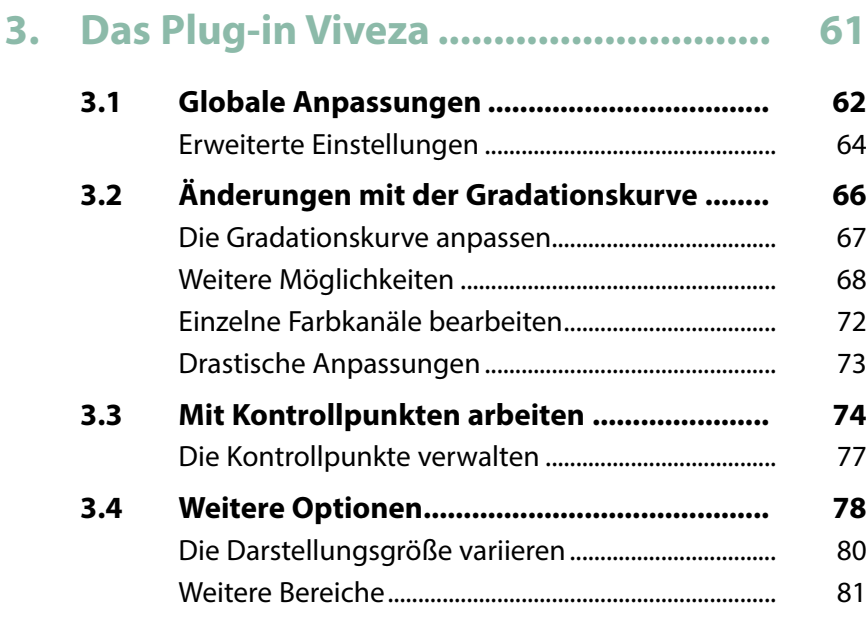

#### **4. Das Plug-in Color Efex Pro ................. 83**

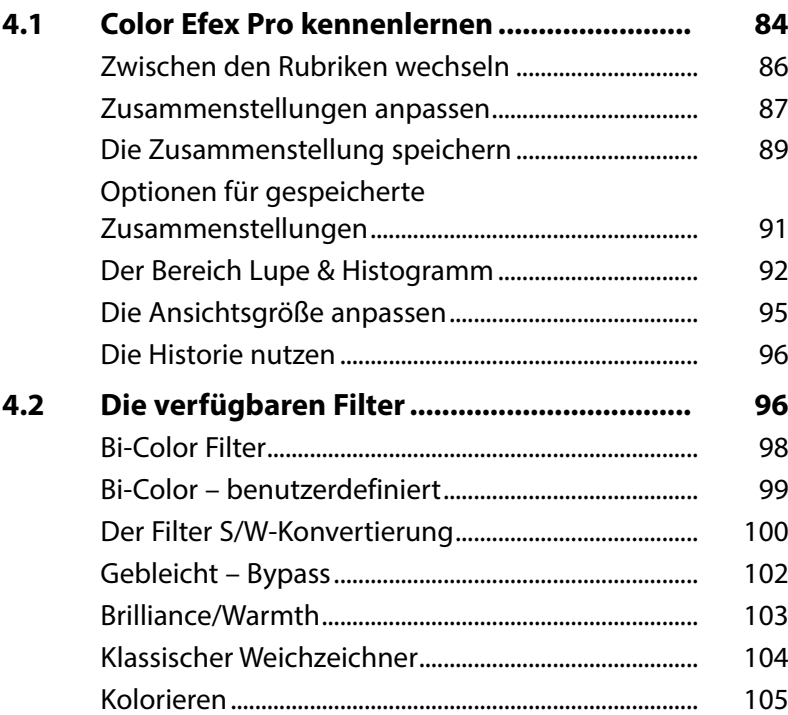

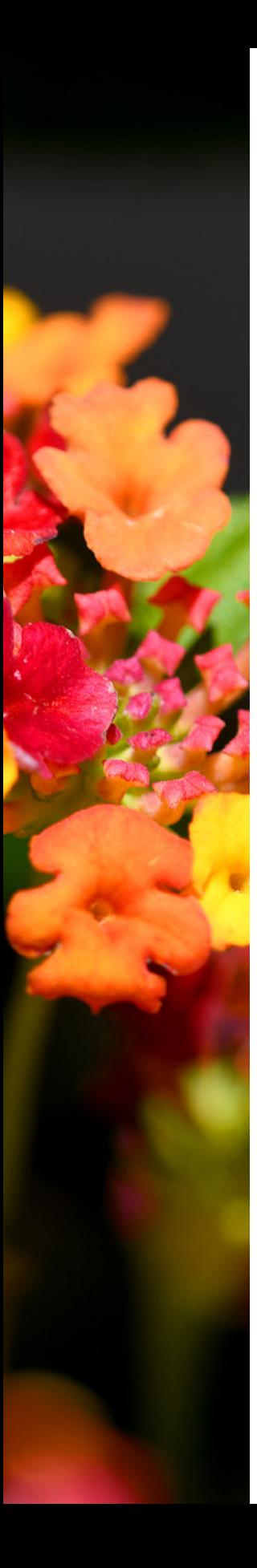

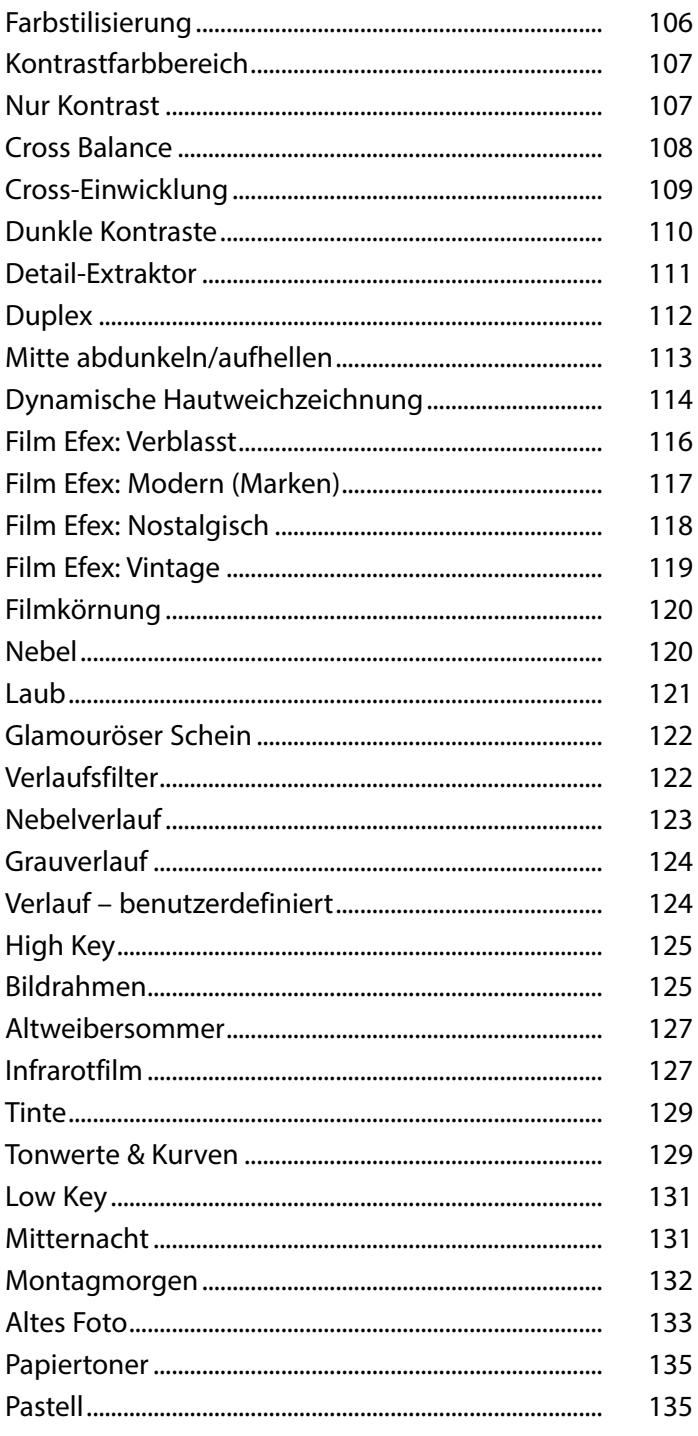

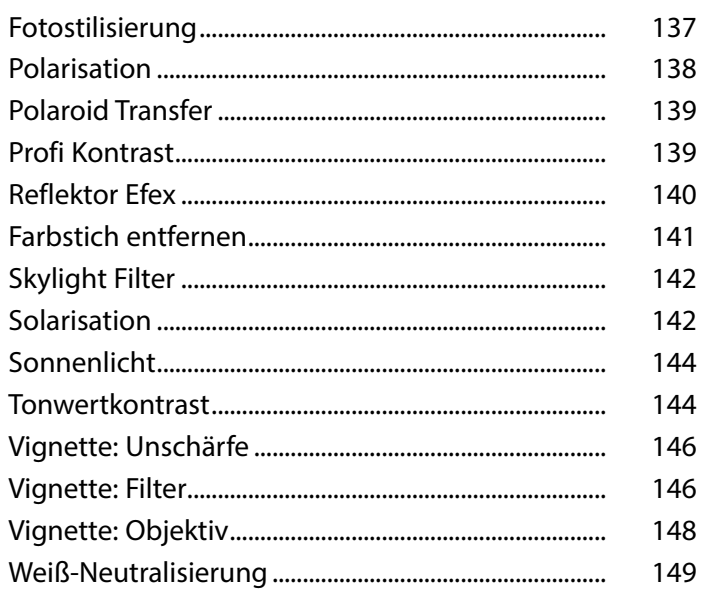

#### 5. Das Plug-in Analog Efex Pro .............. 151

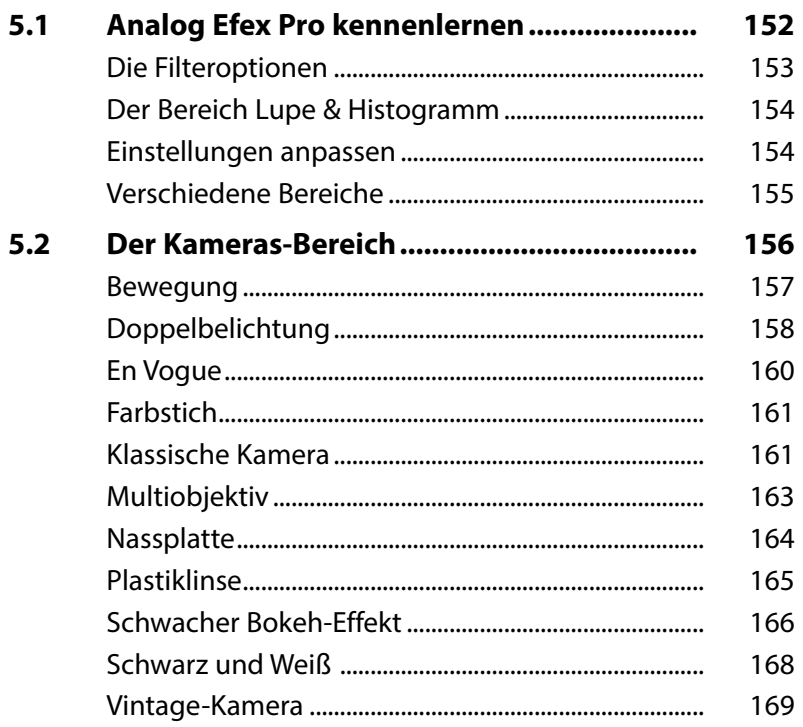

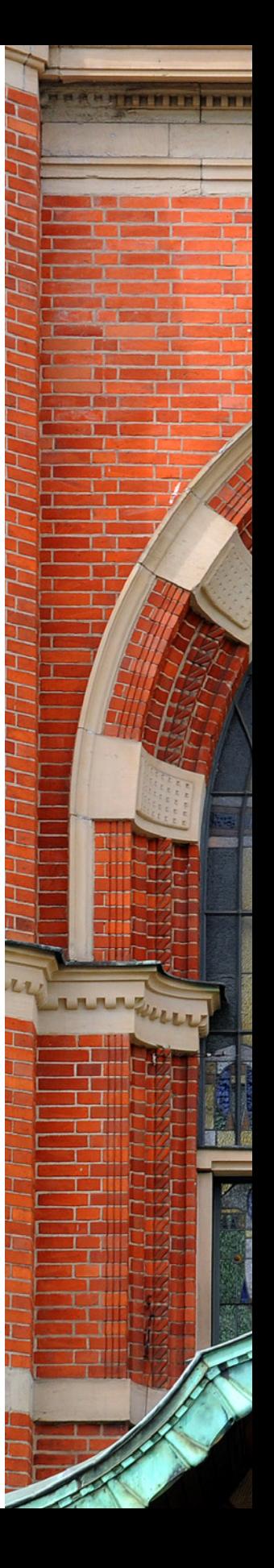

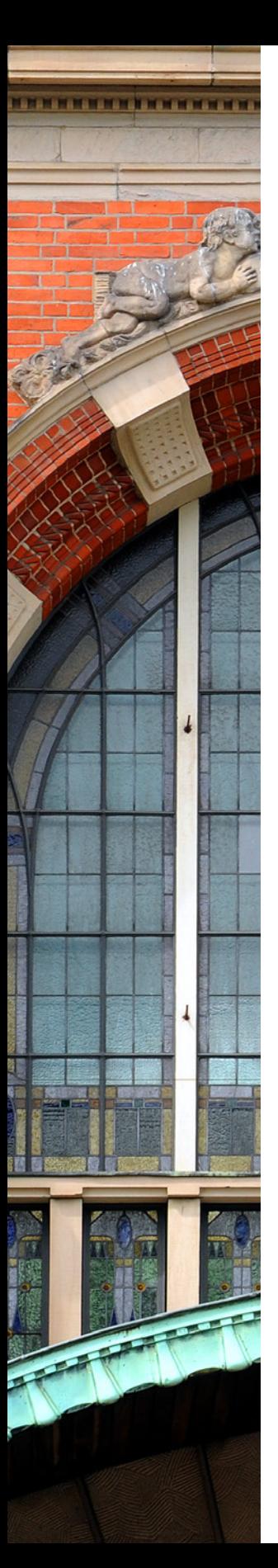

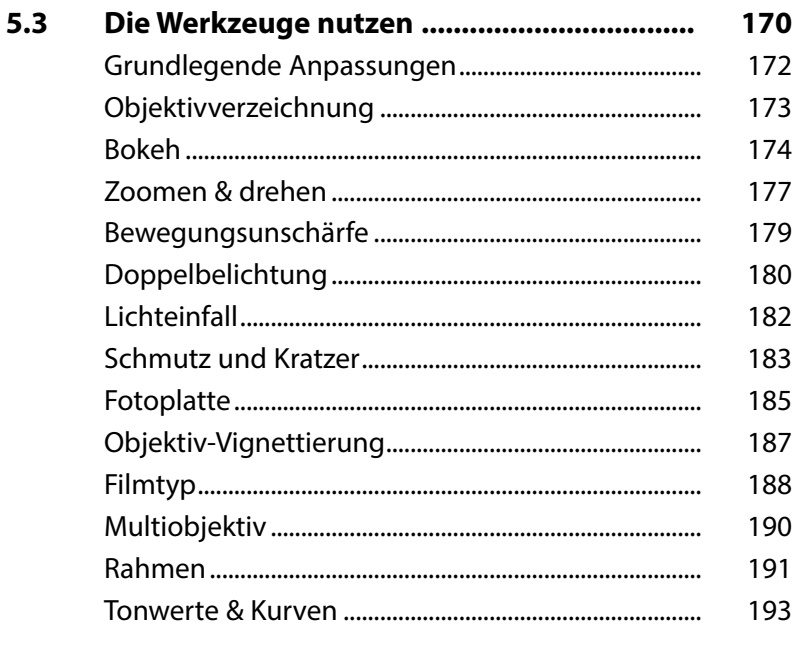

#### 6. Das Plug-in Silver Efex Pro .................. 195

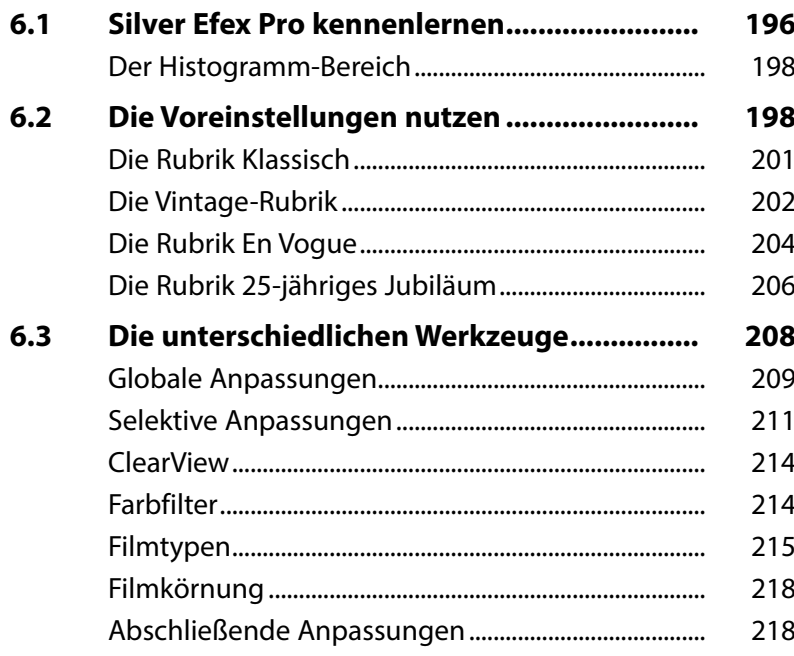

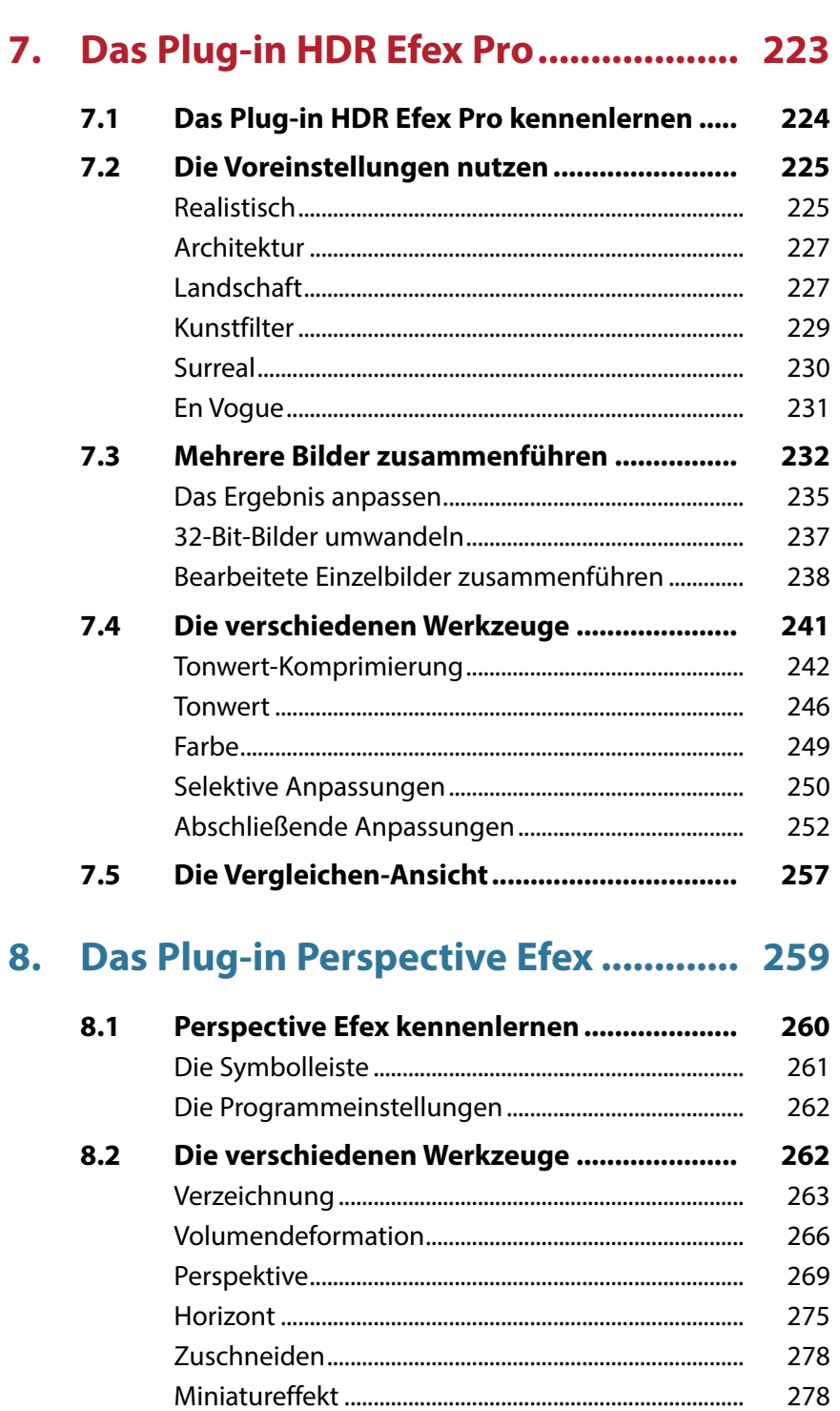

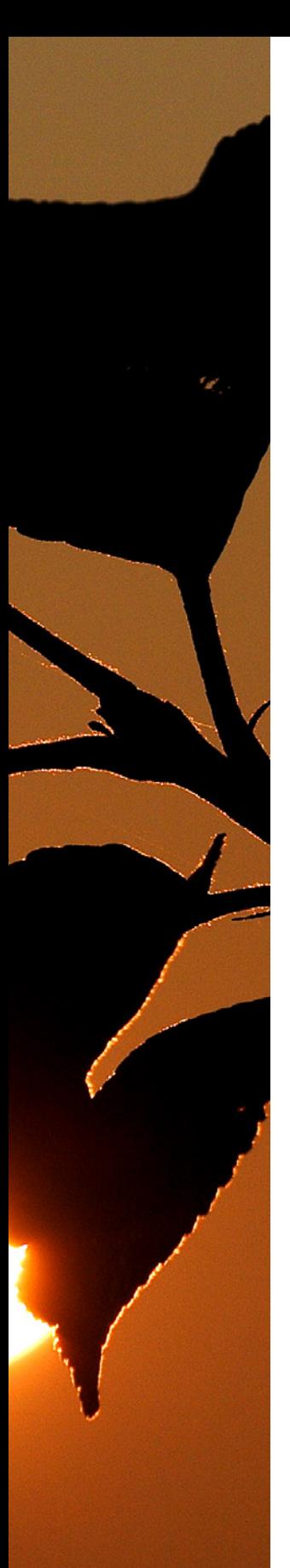

### **9. Das Plug-in Dfine................................ 281 9.1 Dfine kennenlernen....................................... 282** Einen Modus anzeigen.................................................... 283 **9.2 Die Einstellungen variieren .......................... 284** Mehr Optionen einblenden........................................... 285 **9.3 Kontrollpunkte einsetzen ............................. 286 9.4 Profile speichern............................................ 287 10. Das Plug-in Sharpener Pro................. 289 10.1 Der Presharpener........................................... 290 10.2 Das Schärfen für die Ausgabe ...................... 291**

#### Die Ausgabeschärfe.......................................................... 292 Kreative Schärfe ................................................................. 294 Die Druckvorschau............................................................ 295

#### **11. Dies und das........................................ 297**

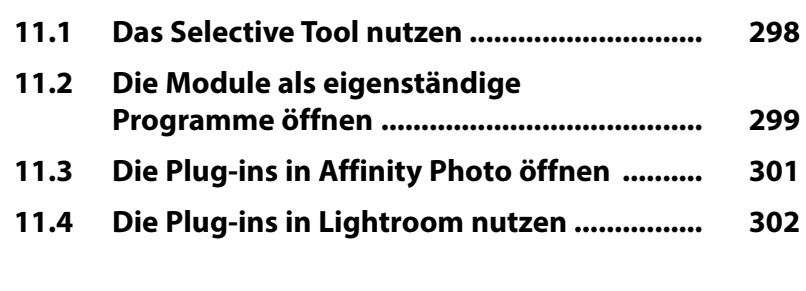

**Stichwortverzeichnis.......................... 304**

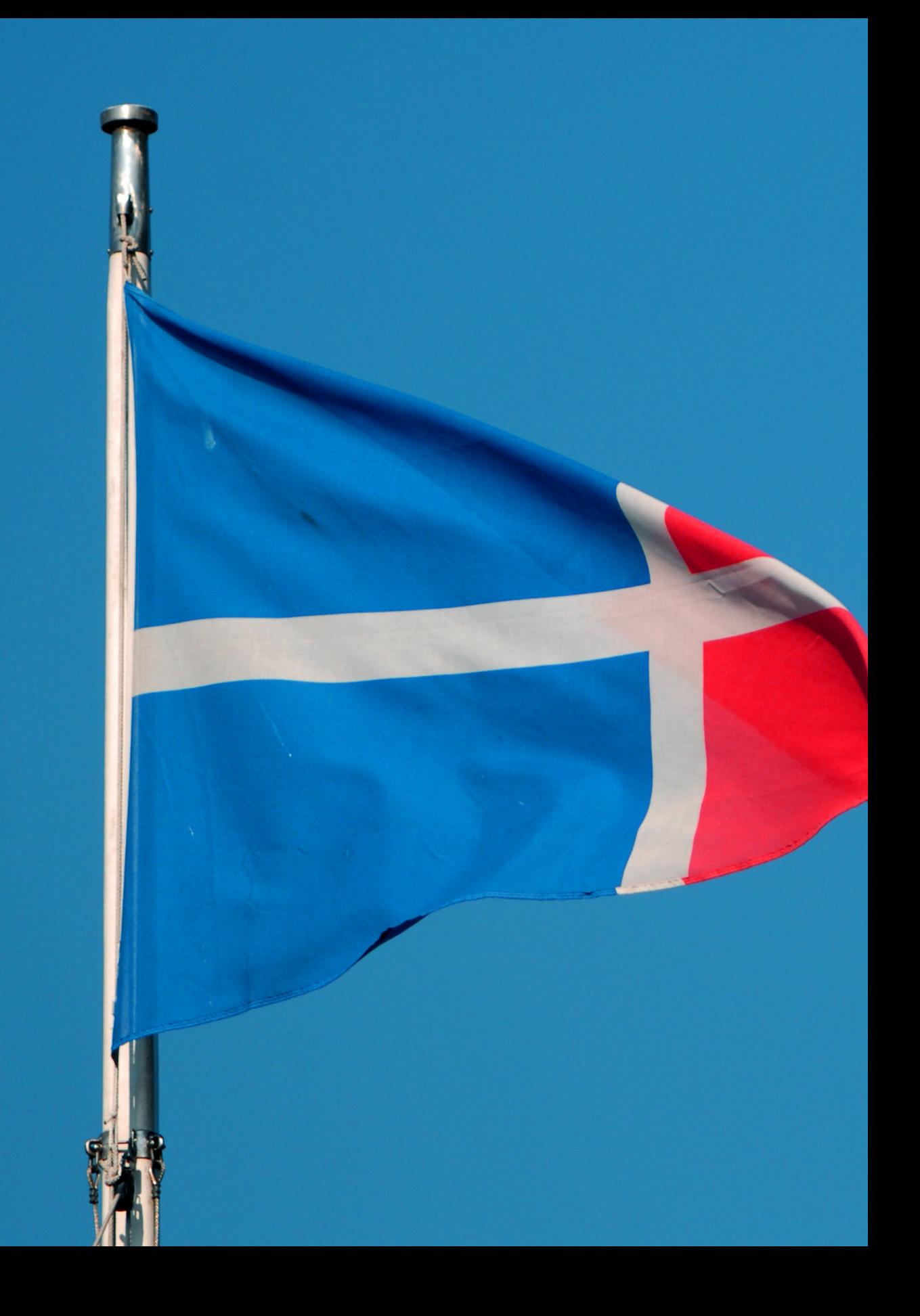

## Die Nik Collection kennenlernen

**1995 gründete Nils Kokemohr in Hamburg die Softwareschmiede Nik Multimedia. 1999 erschienen die Filtersammlung Nik Color Efex! und das Schärfungswerkzeug Nik Sharpener. Die Filtersammlung wurde stetig erweitert. 2006 änderte man den Namen der Sammlung in Nik Software um. Ende 2012 übernahm Google die Firma und bot die Nik Collection lange Zeit kostenlos an. Aktualisierungen gab es zu dieser Zeit nicht mehr. Ende 2017 wurde dann bekannt gegeben, dass der Fotosoftwarehersteller DxO Labs die Nik Collection übernommen hat. Mitte 2022 erschien die neue Programmversion 5, in der vor allem einige Arbeitsbereiche modernisiert wurden.**

#### **1.1 Die Nik Collection – ein kurzer Überblick**

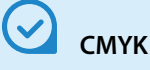

Die Nik Collection kann nur mit RGB-Bildern umgehen. Wenn Sie CMYK-Bilder benötigen, weil Sie das Ergebnis beispielsweise in Druckerzeugnissen weiterverwenden wollen, müssen Sie zunächst eine RGB-Variante bearbeiten. Nach der Anwendung der gewünschten Filter können Sie das Bild im Bildbearbeitungsprogramm in den CMYK-Modus umwandeln.

Bei der Nik Collection handelt es sich um Plug-in-Module, die in Bildbearbeitungsprogramme wie Photoshop oder Lightroom eingegliedert und von dort aufgerufen werden. Alternativ können Sie die verschiedenen Tools auch direkt starten und ohne ein Bildbearbeitungsprogramm einsetzen.

Die Tools mauserten sich nach ihrem Erscheinen schnell zu einem Geheimtipp unter Einsteigern und Profis. Ein Grund für die Beliebtheit war sicherlich die innovative sogenannte U-Point-Technologie. Diese ermöglicht Ihnen, mit Kontrollpunkten nur bestimmte Teile des Bilds zu verändern. So sparen Sie sich ein aufwendiges Erstellen von Auswahlbereichen, wie Sie es beispielsweise von Photoshop kennen.

#### **Die einzelnen Programmmodule**

Die Nik Collection besteht aus acht Plug-ins, die jeweils einen eigenen Arbeitsbereich anbieten. Dabei handelt es sich um die folgenden Module:

- **Setzen Sie das Plug-in Color Efex Pro** ein, wenn Sie die Tonwerte des Bilds optimieren wollen. Dafür stehen sehr viele Effekte zur Auswahl bereit, sodass ein nuanciertes Verbessern des Fotos möglich ist. Außerdem können Sie das Bild verfremden und ihm damit einen ganz anderen Farbcharakter verpassen. Dafür können Sie auch auf diverse Vorgaben zurückgreifen.
- **Das Plug-in mit der Bezeichnung Silver Efex Pro ist hilfreich,** wenn Sie Ihre Farbfotos gerne in eine schwarz-weiße Variante umwandeln wollen. Auch hier werden unzählige Presets angeboten, um schnell zu einem beeindruckenden Ergebnis zu kommen. Darüber hinaus haben Sie aber die Möglichkeit, die Bildwirkung mit diversen Optionen selbst anzupassen.
- **Mit dem Plug-in** *Viveza* **können Sie die Tonwerte des Bilds** sehr präzise mithilfe vielfältiger Optionen anpassen. Praktisch ist dabei, dass Sie nicht nur Kontrollpunkte einsetzen können, um bestimmte Bildteile zu optimieren, Sie können zusätzlich – wie in den anderen Plug-ins – auch mit einem Pinsel arbeiten. Wird die *Pinsel*-Option genutzt, wird zum Ausgangsprogramm gewechselt und dort gemalt. Der Nik-Collection-Arbeitsbereich wird dabei also verlassen.
- **Analog Efex Pro** dient der Simulation analoger Filmtypen. Auch bei diesem Plug-in können Sie wahlweise auf eine der zahlreichen Vorgaben zurückgreifen oder den Bildlook mit den vielen Optionen selbst anpassen. Um die Anmutung eines »alten Fotos« zu verstärken, können Sie beispielsweise sogar Staub und Kratzer einfügen. Auch Vignettierungen lassen sich ergänzen. Zu analogen Zeiten entstanden diese abgedunkelten Ecken häufiger als bei heutigen digitalen Bildern.
- **Das Plug-in** *HDR Efex Pro* lässt sich einsetzen, um ein HDR-Bild mit großem Dynamikumfang zu simulieren. Sie können dabei entweder mehrere unterschiedlich belichtete Ausgangsbilder nutzen oder ein Einzelbild bearbeiten. Die vielen Voreinstellungen, die bereitgestellt werden, sind thematisch sortiert. Auch bei diesem Plug-in haben Sie unterschiedliche Optionen zur Verfügung, um das Bild anzupassen.
- **•** Für das Plug-in *Sharpener Pro* gibt es zwei Module. So können Sie die Option *RAW Presharpener* einsetzen, um ein Bild gleich beim Import zu schärfen. Die Option *Output Sharpener* dient der Schärfung für die Ausgabe. Hier können Sie das Ergebnis gezielt auf die Ausgabegröße abstimmen. So ist beispielsweise bei Bildern, die Sie im Internet publizieren wollen, eine andere Schärfung notwendig als bei der Ausgabe für die Weiterverarbeitung in Druckerzeugnissen. Sie können dabei auf automatische Einstellungen zurückgreifen oder die Parameter selbst variieren.
- **Das Plug-in** *Dfine* benötigen Sie, um lästiges Bildrauschen aus dem Ausgangsbild zu entfernen. Bildrauschen entsteht beispielsweise, wenn Sie mit höheren ISO-Empfindlichkeiten fotografieren. Je höher Sie den ISO-Wert einstellen, umso stärker fällt das Bildrauschen auf. Hier kann das Plug-in helfen, um ein deutlich verbessertes Ergebnis zu erzielen.
- **Das Plug-in** *Perspective Efex* ist in Version 3 der Nik Collection neu hinzugekommen. Das Plug-in bietet vielfältige Optionen, um beispielsweise Objektivfehler zu berichtigen. So können Sie unter anderem kissen- und tonnenförmige Verzeichnungen korrigieren. Wenn das Bild stürzende Linien enthält, nutzen Sie das Plug-in, um auch dieses Manko zu beseitigen. Das Geraderücken von schiefen Horizonten ist ebenfalls möglich. Außerdem können Sie einen Miniatureffekt anwenden.

#### **Analoge Filme**

Zu analogen Zeiten hatte jeder verwendete Filmtyp seinen eigenen Farbcharakter. So entstanden beispielsweise mit Fuji-Filmen farbkräftige Ergebnisse, während sich bei Kodak-Filmen etwas dezentere Farben ergaben.

#### **HDR-Bilder**

HDR steht übrigens für **H**igh **D**ynamic **R**ange. Dabei versucht man, möglichst viele Helligkeitsnuancen in einem Foto unterzubringen, um große Kontrastumfänge wiederzugeben. Hier hilft Ihnen die größere Farbtiefe der RAW-Bilder, oder Sie nehmen im JPEG-Format mehrere Bilder auf – jeweils mit einer anderen Belichtung.

#### **1.2 Die Nik Collection installieren**

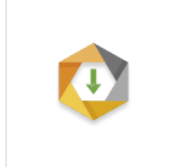

Nik Collection 5 byDxO.exe

*Das ist die Installationsdatei der Nik Collection.*

Die Nik Collection können Sie inzwischen für rund 150 Euro erwerben. Zum Beginn des Verkaufs der neuen Version wurde sie mit einem Rabatt angeboten. Laden Sie sich die Nik Collection von der DxO-Webseite *https://nikcollection.dxo.com/ de/* herunter.

1. Öffnen Sie die Installationsdatei mit einem Doppelklick. Während des Installationsvorgangs unterstützt Sie ein Assistent. Rufen Sie die *Weiter*-Schaltfläche 2 auf, um zu den weiteren Arbeitsschritten des Assistenten zu gelangen.

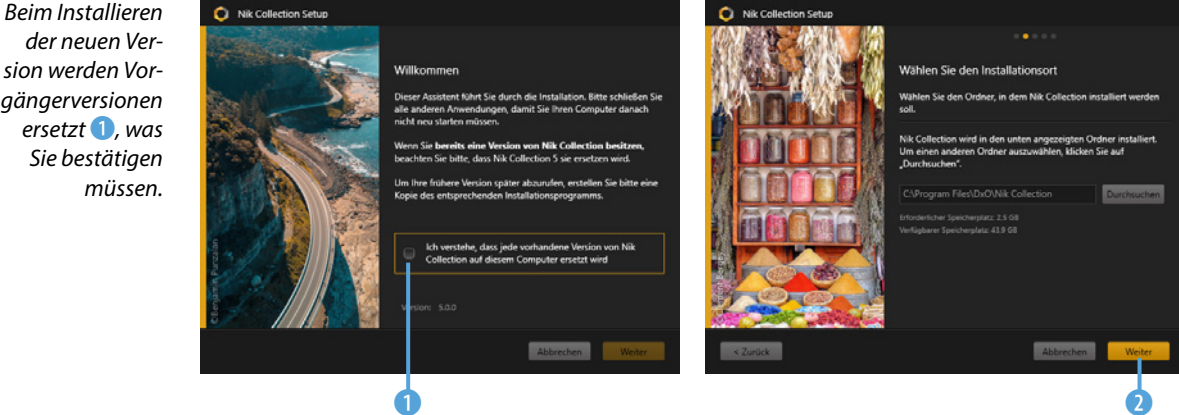

2. Das Installationsprogramm untersucht, welche Programme auf dem Rechner installiert sind, die 3 die Nik-Collection-Plug-ins unterstützen. Der Installationsvorgang 4 dauert einen Moment. Währenddessen sehen Sie einen Fortschrittsbalken 5.

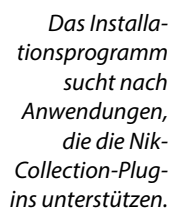

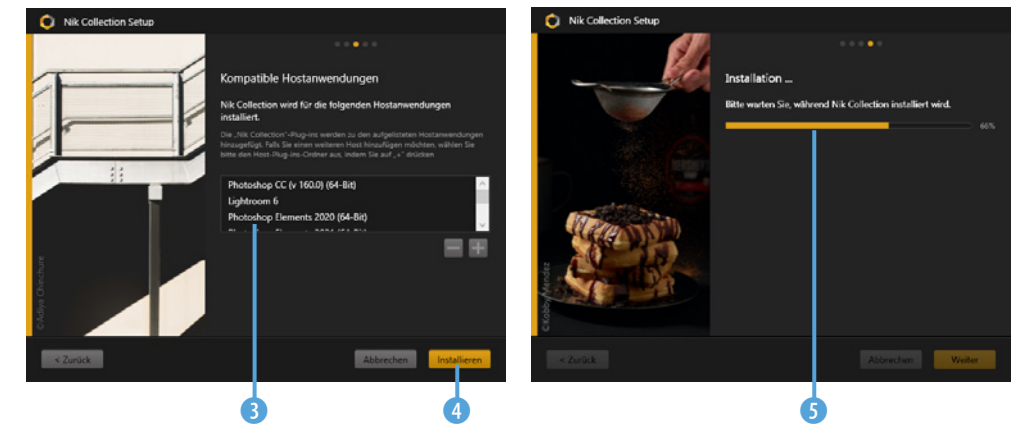

*sion werden Vorgängerversionen ersetzt* 1*, was Sie bestätigen müssen.*

#### **1.3 Ein Plug-in auswählen**

Wenn Sie nach der Programminstallation eines der Bildbearbeitungsprogramme öffnen, die bei der Installation erkannt wurden, sehen Sie das folgende Fenster mit einer Übersicht der verschiedenen Plug-ins. Mit dem Pfeil 3 hinter den Einträgen können Sie die Optionen ein- oder ausblenden. Wenn Sie das Fenster stört, können Sie es mit einem Klick auf das **-Symbol 2** schließen.

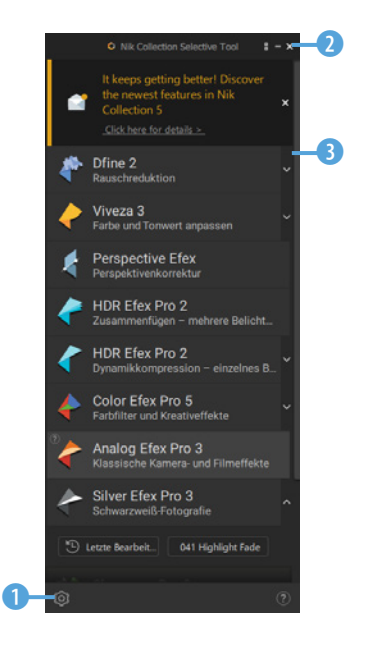

*In diesem Fenster können Sie die Plug-ins auswählen.*

**Mehrfach**

Falls Sie mehrere Bildbearbeitungsprogramme gestartet haben, sehen Sie auch das Übersichtsfenster mehrfach – in jedem Programm eins.

Um einige Voreinstellungen anzupassen, rufen Sie die *Einstellungen*-Option <sup>1</sup> auf. Sie sehen dann das folgende Dialogfeld 4.

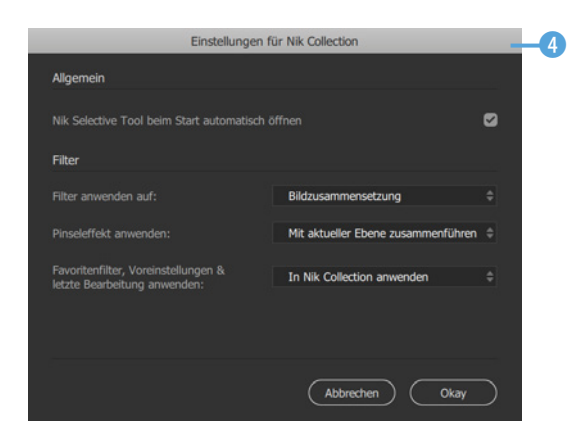

*Dieses Dialogfeld hält einige Voreinstellungen bereit.*

Nutzen Sie die erste Option, um festzulegen, ob das Fenster beim Programmstart geöffnet werden soll oder nicht. Bei Bedarf können Sie die Standardvorgabe ändern und die Option *Nik Selective Tool beim Start automatisch öffnen* 5 deaktivieren.

*Legen Sie fest, ob das Fenster beim Programmstart automatisch geöffnet werden soll.*

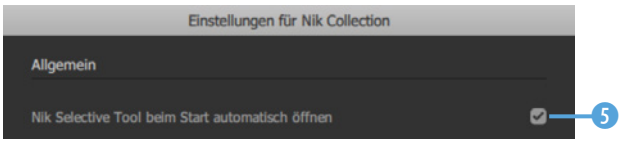

Wenn Sie Bilder bearbeiten wollen, bei denen Sie mit Ebenen gearbeitet haben, ist die zweite Option nützlich. Damit können Sie festlegen, ob die Ebenen auf den Hintergrund reduziert werden sollen – was die Standardvorgabe ist 6 – oder ob die aktuell ausgewählte Ebene bearbeitet werden soll.

*Legen Sie mit dieser Option den Umgang mit Ebenen fest.*

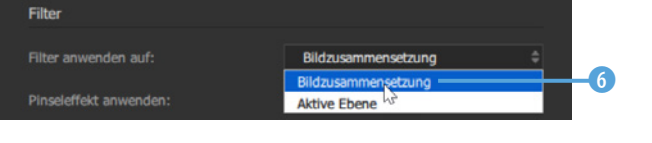

Bei der nächsten Option kann es sinnvoll sein, die Standardvorgabe – die Sie nachfolgend sehen  $\Omega$  – zu ändern. Wenn Sie einen Pinseleffekt anwenden, können Sie stattdessen festlegen, dass eine gesonderte Ebene erstellt werden soll.

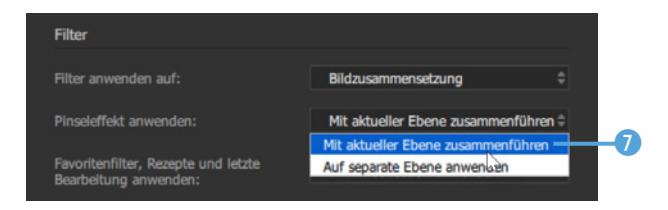

Wenn Sie die Möglichkeit nutzen, Favoriten, Zusammenstellungen oder die letzte Bearbeitung aus dem Fenster aufzurufen, können Sie wählen, ob das Plug-in geöffnet 8 oder der Effekt direkt in Photoshop angewendet werden soll.

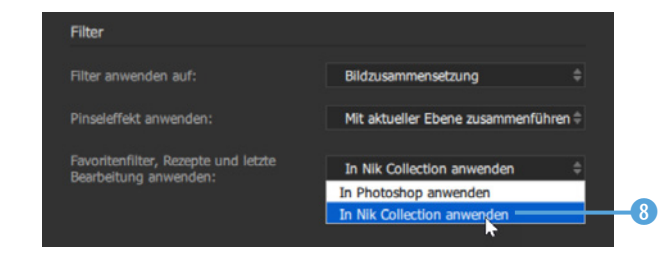

**Duplikat**

Wenn Sie den Effekt an einer duplizierten Ebene anwenden, haben Sie den Vorteil, weiterhin auf das Originalbild zurückgreifen zu können.

> *Diese Standardvorgabe sollten Sie ändern.*

*Wählen Sie in diesem Menü, ob Filter direkt angewendet werden sollen.*

#### **Der erste Start**

Wenn Sie das erste Mal ein Plug-in starten, erhalten Sie in vier Schritten Hilfestellung. Beim Plug-in *Analog Efex Pro* gibt es die folgenden Hinweise:

- Im Bereich links oben wird der Kameratyp ausgewählt, der mit dem Filter simuliert werden soll. Nutzen Sie die *Weiter*-Option 1, um zum nächsten Hinweis zu gelangen.
- **Der zweite Hinweis zeigt den Voreinstellungen-Bereich 2** auf der linken Seite des Arbeitsbereichs.

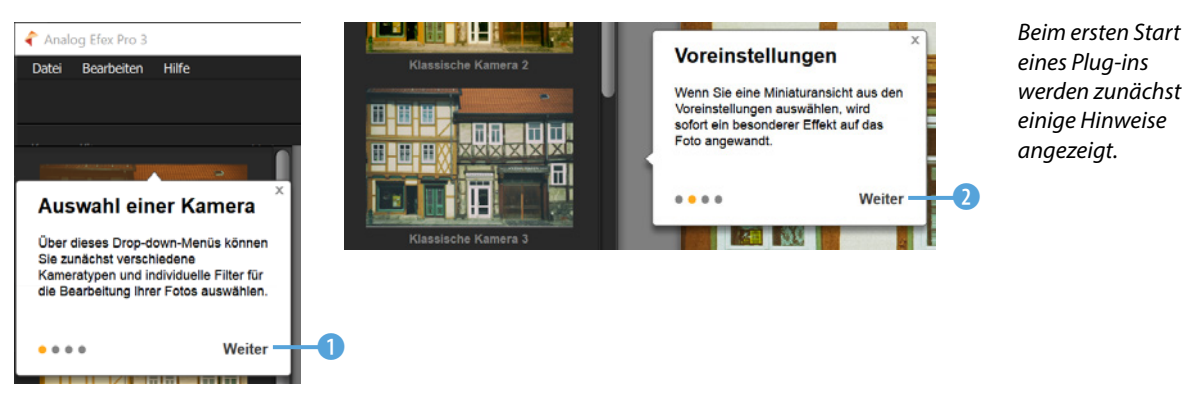

- Rechts neben dem Arbeitsbereich werden die Einstellungsfelder 3 eingeblendet, die je nach ausgewählter Option variieren.
- Wenn die Arbeit abgeschlossen ist, kann die Änderung mit der *OK*-Schaltfläche 4 zugewiesen werden. Der Arbeitsbereich wird dann geschlossen, und Sie kehren zum Bildbearbeitungsprogramm zurück.

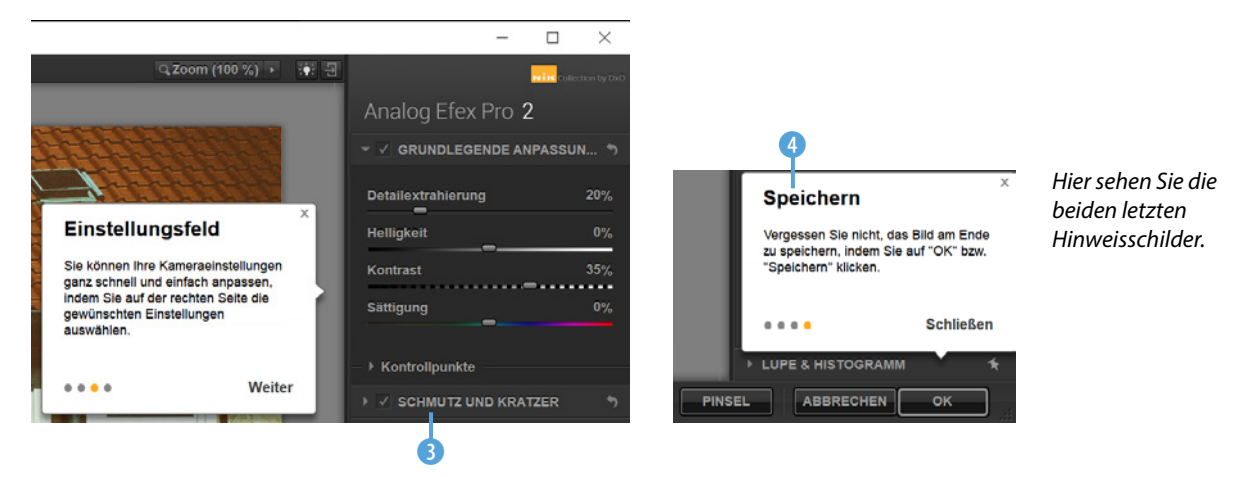

#### **1.4 Die Plug-ins kennenlernen**

Im Folgenden lernen Sie die verschiedenen Plug-in-Module kurz kennen. Sie werden in der Reihenfolge beschrieben, in der Sie sie im Fenster *Selective Tool* vorfinden.

Sie können das betreffende Modul alternativ auch im *Filter*-Menü des Bildbearbeitungsprogramms aufrufen. So sehen Sie nachfolgend das Untermenü *Nik Collection* 1 am Ende der Liste in Photoshop CC. Dort sind die Plug-ins  $\bullet$  – allerdings ohne Zusatzoptionen – alphabetisch sortiert aufgelistet.

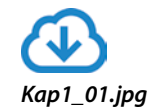

*Sie erreichen die Plug-ins auch über das »Filter«-Menü des jeweiligen Bildbearbeitungsprogramms.*

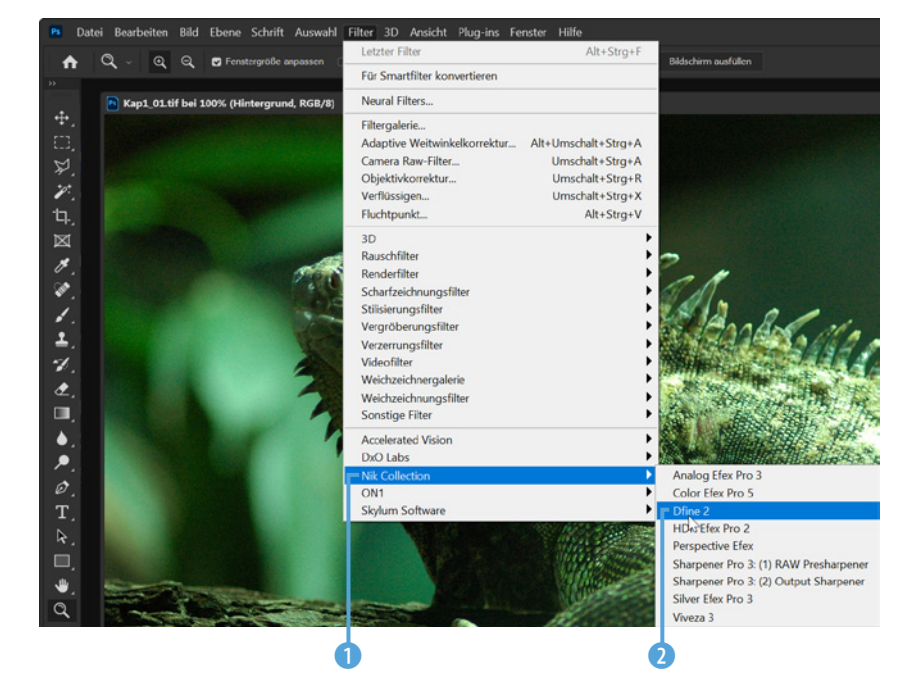

#### **Das Plug-in Dfine**

Das Plug-in *Dfine* ist nützlich, wenn Sie unschönes Bildrauschen entfernen wollen. Sofern Sie beispielsweise RAW-Bilder bearbeiten, ist es durchaus eine Empfehlung wert, im ersten Arbeitsschritt das Bild zu entrauschen, wenn Sie Fotos mit einer höheren ISO-Empfindlichkeit aufgenommen haben.

Nach dem Aufruf von *Dfine* sehen Sie den folgenden Arbeitsbereich. Im Bild fallen drei gekennzeichnete Bereiche auf. *Dfine* untersucht das Bild automatisch und platziert jeweils einen Messpunkt in einem dunklen Bereich 3, einem Bereich mit

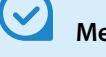

#### **Messpunkte**

Die automatisch ermittelten Messpunkte können nachträglich bearbeitet werden. So lässt sich der Bereich beispielsweise verschieben, skalieren oder auch löschen.

mittleren Tonwerten **2** und einem hellen Bereich 1. Standardmäßig wird das Bild automatisch optimiert. Sie erkennen das an dieser Anzeige 4.

Um die Auswirkungen gut beurteilen zu können, wird unten rechts ein Lupenbereich eingeblendet. Er zeigt eine 100-%-Darstellungsgröße an, bei der die Wirkung der Rauschminderung besonders gut sichtbar wird. Links von der Trennlinie <sup>6</sup> wird das unbearbeitete Ausgangsbild angezeigt, rechts die optimierte Variante.

Standardmäßig wird im *Lupe*-Fenster der Bereich angezeigt, an dem sich der Mauszeiger 1 befindet. Sie können den anzuzeigenden Bereich aber auch verankern, indem Sie auf diese Schaltfläche 6 klicken.

#### **Beispielbilder**

Die meisten Beispielbilder, die im Buch in den verschiedenen Workshops verwendet werden, können Sie übrigens von meiner Webseite www.gradias.de oder der Verlagshomepage www.bildner-verlag.de zur privaten Nutzung herunterladen.

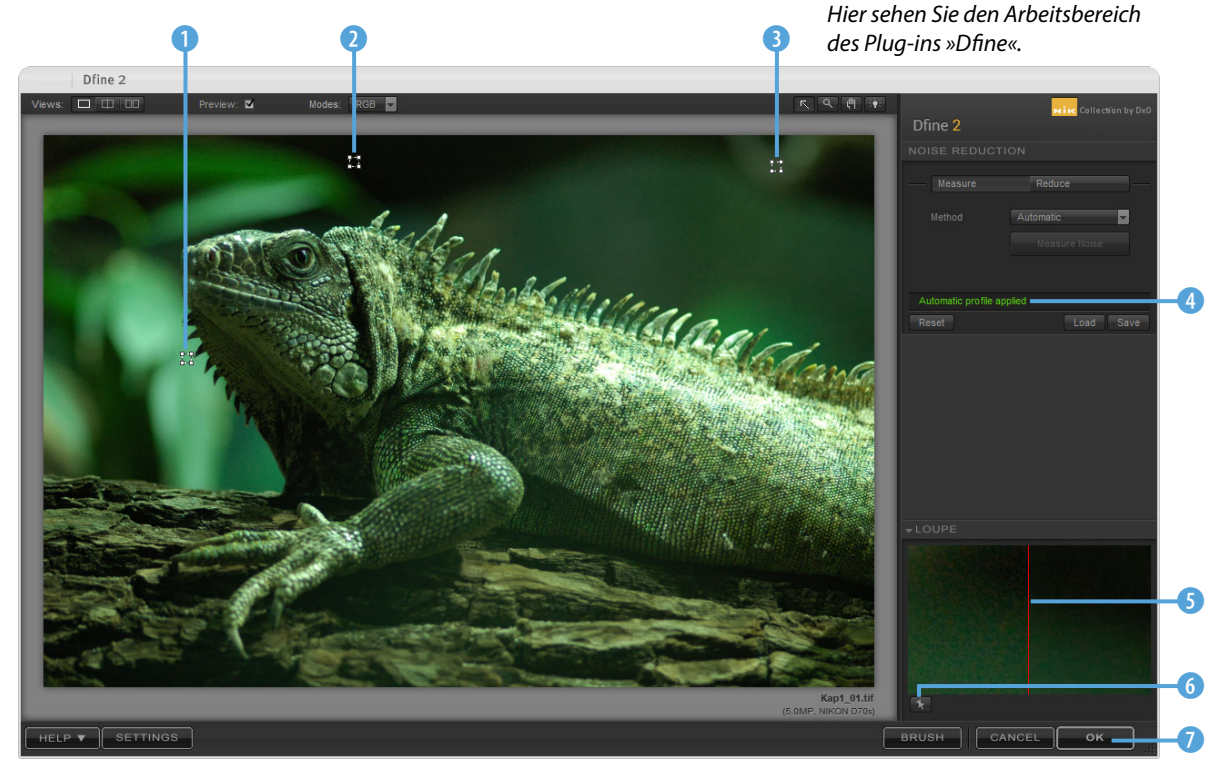

Um die Bildoptimierung anzuwenden, nutzen Sie die *OK*-Schaltfläche **7.** Das Fenster des Arbeitsbereichs wird automatisch geschlossen. Die Bearbeitung dauert einen Moment.

Ist die Anwendung des Filters abgeschlossen, sehen Sie in Photoshop im *Ebenen*-Palettenfenster die neue Ebene. Als Name 9 wird das angewendete Plug-in verwendet.

Wenn Sie wissen wollen, welche Arbeitsschritte vom Plug-in ausgeführt wurden, können Sie das *Protokoll*-Palettenfenster öffnen.

Dort wird eine Vielzahl von Arbeitsschritten 0 sichtbar. Sie können die einzelnen Einträge anklicken, um zu einem vorherigen Bearbeitungsstadium zurückzukehren.

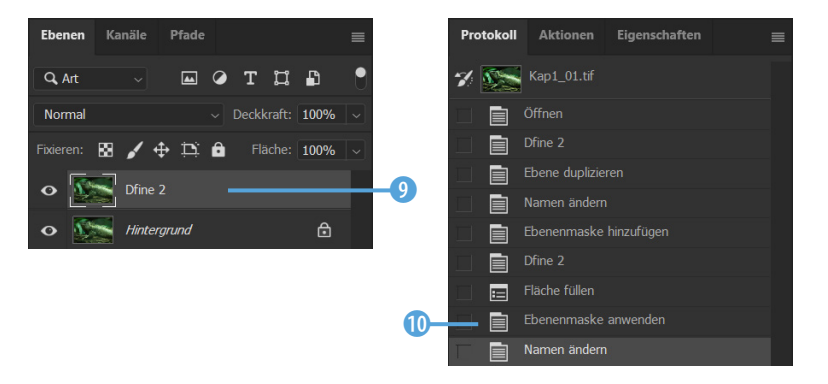

Speichern Sie abschließend das Ergebnis im Bildbearbeitungsprogramm. Dies wird nämlich nicht automatisch vom Plug-in erledigt.

#### **Das Plug-in Viveza**

Das Plug-in *Viveza* ist nützlich, wenn Sie die Tonwerte des Bilds optimieren wollen. So können Sie beispielsweise zu helle oder zu dunkle Bilder korrigieren 1 sowie den Kontrast und die Farbsättigung optimieren.

Eine genaue Einstellung der einzelnen Tonwerte ist mit der sogenannten Gradationskurve in der Rubrik *Tonwerte & Kurven* möglich. »Gradation« kommt übrigens aus dem Lateinischen und heißt Abstufung. Gemeint ist die Abstufung der einzelnen Tonwerte im Bild.

Im Diagramm wird angezeigt, wie sich die Veränderungen auf das Bild auswirken. Am Verlauf der Linie 2 können Sie die Unterschiede zwischen Eingangs- und Ausgangswerten ablesen. Das darunterliegende Gitter <sup>3</sup> dient der Orientierung.

Auf der waagerechten Achse sind die Helligkeitswerte des Eingangsbilds zu sehen. Die senkrechte Achse zeigt die Werte des Ausgangsbilds, wobei unten die Schatten und oben die Lichter sind.

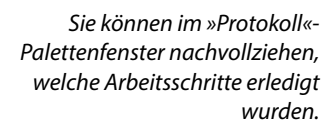

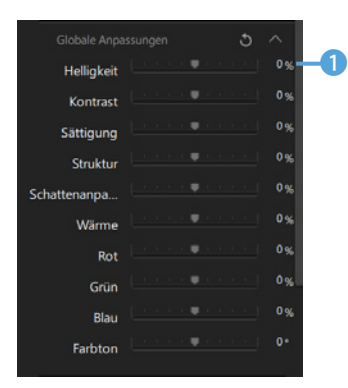

*»Viveza« stellt Optionen für die Tonwertoptimierung bereit.*

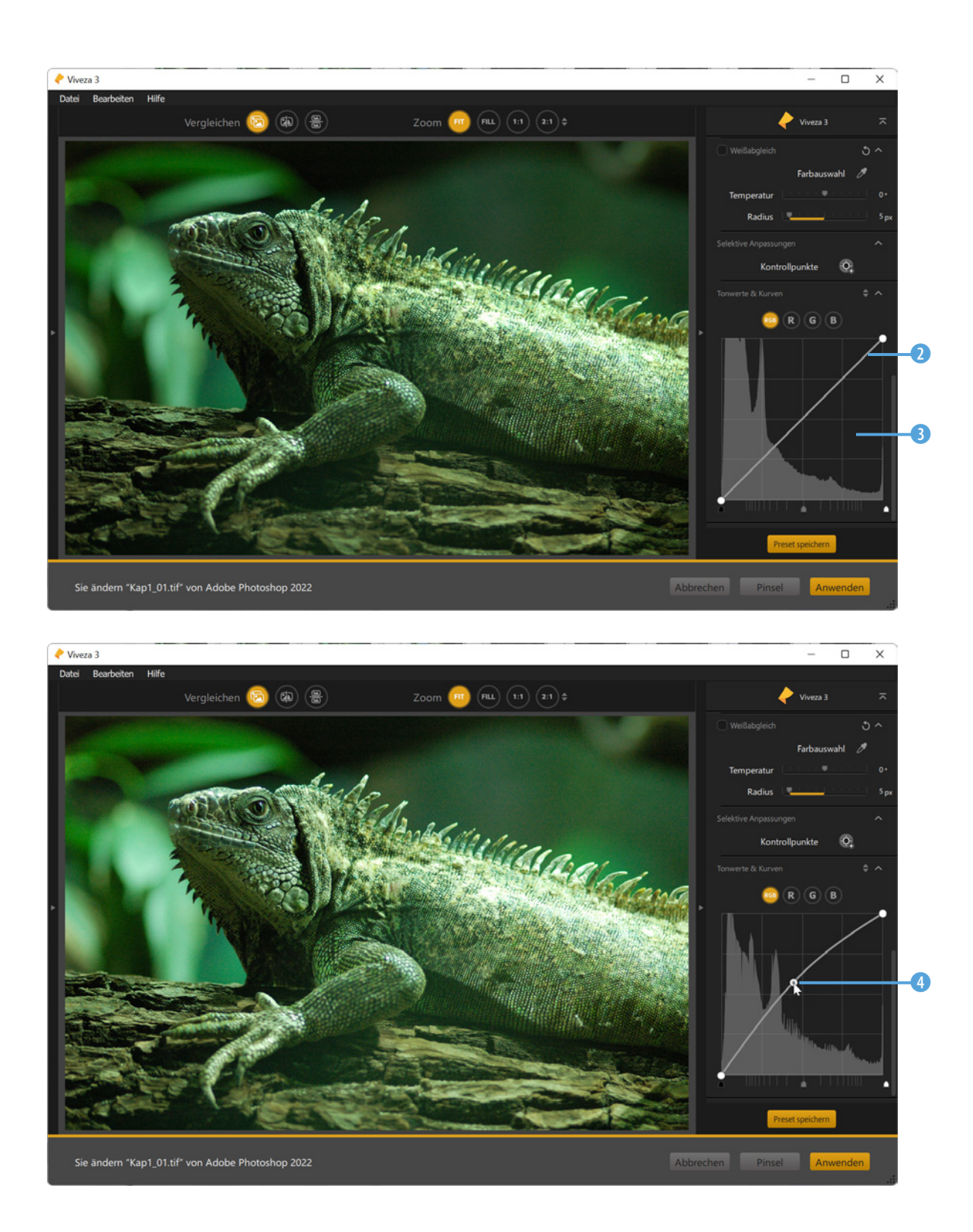

Beim Beispielbild sollen die mittleren Tonwerte aufgehellt werden. Klicken Sie dazu auf die Linie 4 und ziehen Sie die Kurve nach oben.

#### **Das Ergebnis beurteilen**

Bei allen Plug-ins haben Sie die Möglichkeit, eine Vorher-nachher-Variante zu begutachten. Klicken Sie auf dieses Symbol 1, um das Bild vertikal zu teilen. Im linken Bereich sehen Sie dann das Ausgangsbild und rechts die bearbeitete Variante. Soll das Bild horizontal geteilt werden, klicken Sie auf dieses Symbol 3.

Wollen Sie die beiden Varianten anhand eines kompletten Bilds sehen, verwenden Sie diese Schaltfläche 2.

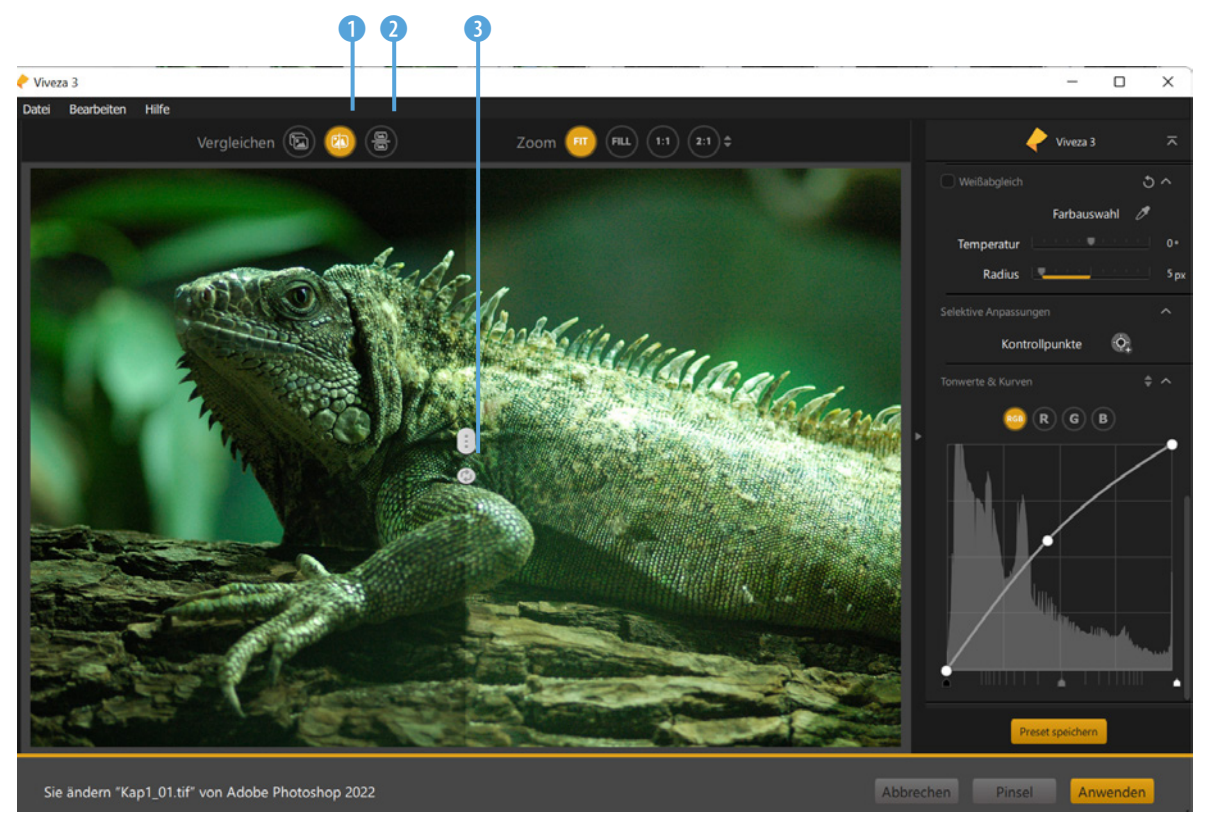

*Sie können eine Vorher-nachher-Ansicht aktivieren.*

**Zwei Bilder**

werden sollen.

Wenn Sie das Vorher- und das Nachher-Bild anzeigen lassen, erscheint zwischen den Bildern ein Symbol, mit dem Sie festlegen können, ob die Bilder neben- oder untereinander angezeigt

#### **Das Plug-in Perspective Efex**

Das Plug-in *Perspective Efex* gibt es erst seit Version 3 der Nik Collection. Das folgende Ausgangsbild 1 soll genutzt werden, um die unschönen stürzenden Linien zu entfernen.

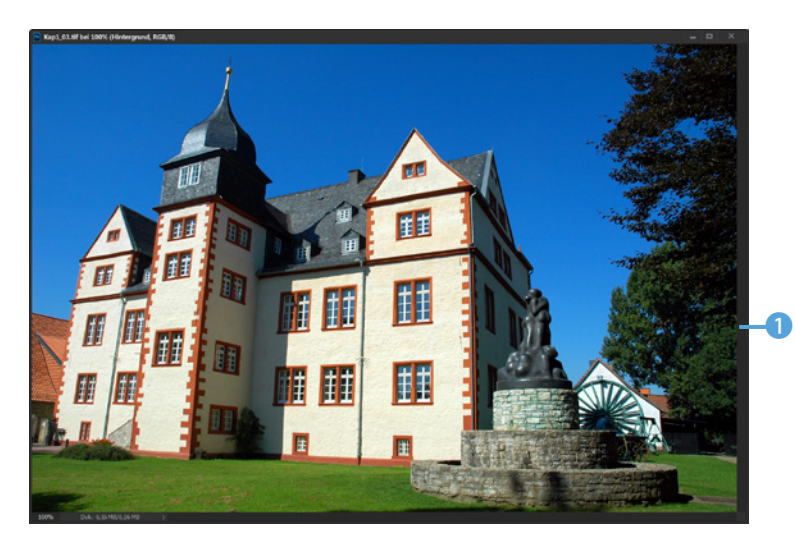

*Dieses Ausgangsbild soll bearbeitet werden.*

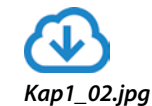

Nach dem Aufruf sehen Sie die folgende Arbeitsoberfläche. Nutzen Sie die *Auto*-Option 2 des *Perspektive*-Werkzeugs. Damit nur die vertikalen Linien korrigiert werden, wählen Sie im *Autokorrektur*-Listenfeld die Option *Nur Vertikalen* 3 aus. Standardmäßig werden sowohl die horizontalen als auch vertikalen Linien korrigiert. Diese Option eignet sich beim Beispielbild aber nicht.

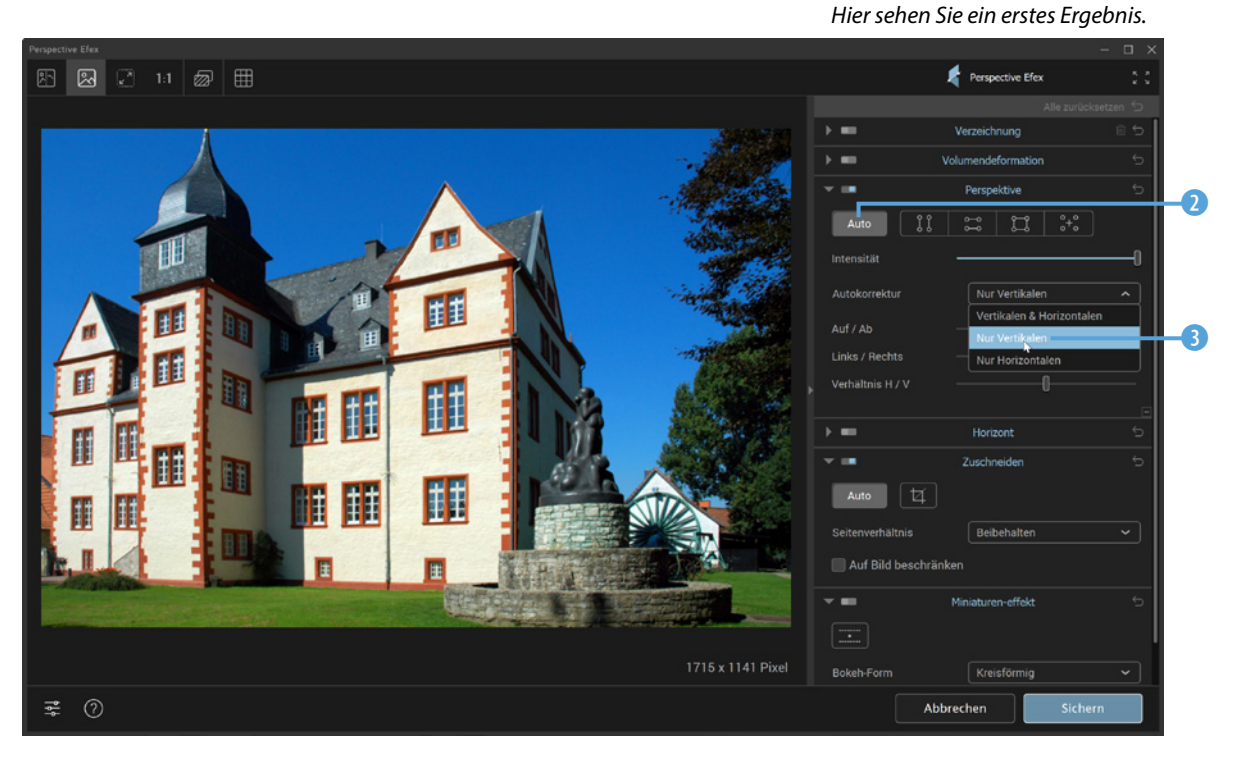

Da die Turmspitze bei der automatischen Korrektur abgeschnitten wurde, soll das Bild »gestaucht« werden. Stellen Sie dazu bei der Option *Verhältnis H/V* den Wert −11 <sup>0</sup> ein.

*Hier wurde das Ergebnis gestaucht.*

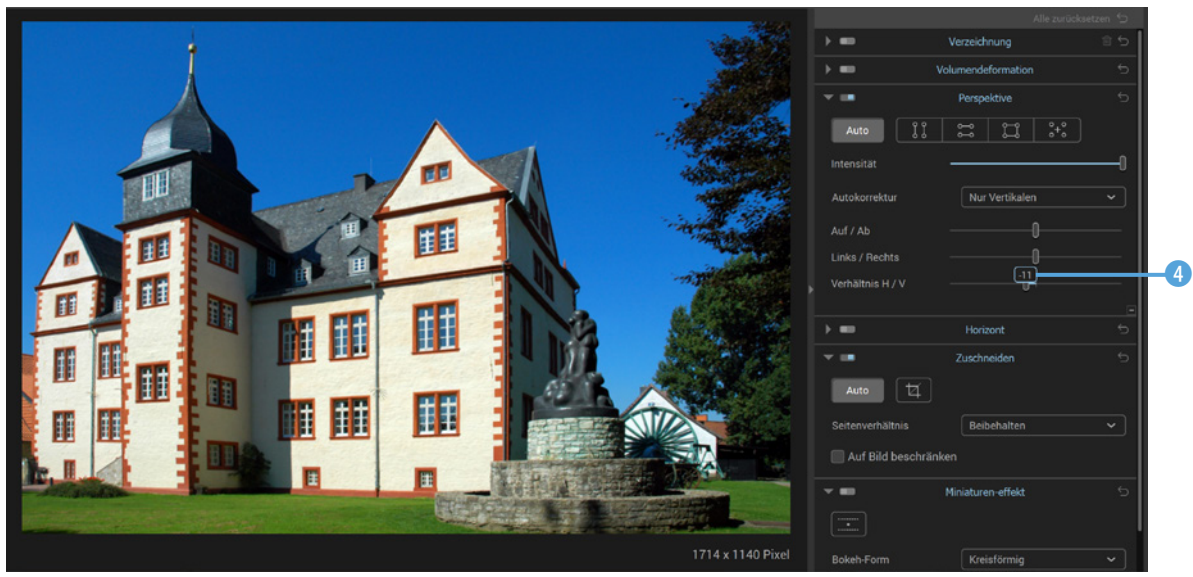

*Das Bild wird automatisch zugeschnitten, sodass keine leeren Bereiche an den Bildrändern entstehen.*

Beim Verzerren des Bilds entstehen leere Bereiche an den Bildrändern 5. Um das zu korrigieren, wird das Bild mit dem *Zuschneiden*-Werkzeug automatisch zugeschnitten. Klicken Sie auf diese Schaltfläche 6, um den Zuschnitt gegebenenfalls selbst festzulegen.

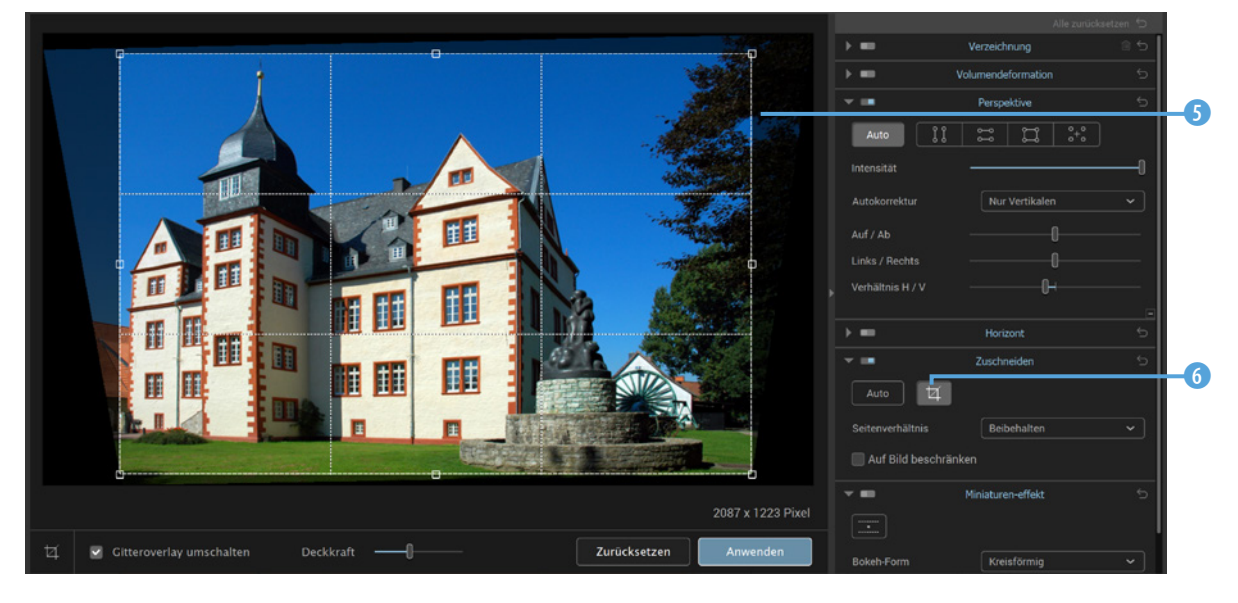

#### **Das Plug-in HDR Efex Pro**

Das nächste Plug-in dient dem Erzeugen eines HDR-Bilds. Es bietet sehr viele Vorlagen an. Sie können in dieser Liste ein Thema 1 auswählen oder alle Vorlagen aufrufen. In der Miniaturbildliste 2 werden die Vorlagen angezeigt.

Auf der rechten Seite des Arbeitsbereichs finden Sie diverse Möglichkeiten 5, um das Aussehen zu variieren. Bei Bedarf können Sie mit dieser Option 6 einen Bereich öffnen, in dem Sie entweder eine Lupe oder ein Histogramm einblenden. Mit der *Protokoll*-Option 3 haben Sie die Möglichkeit, einzelne Arbeitsschritte zurückzunehmen. Unter dem Bild finden Sie einige Exif-Daten 4, wie beispielsweise das verwendete Kameramodell.

## **Elements**

Wenn Sie Photoshop Elements verwenden, steht Ihnen dieser Filter übrigens nicht zur Verfügung.

*Dies ist der Arbeitsbereich des Plug-ins »HDR Efex Pro«.*

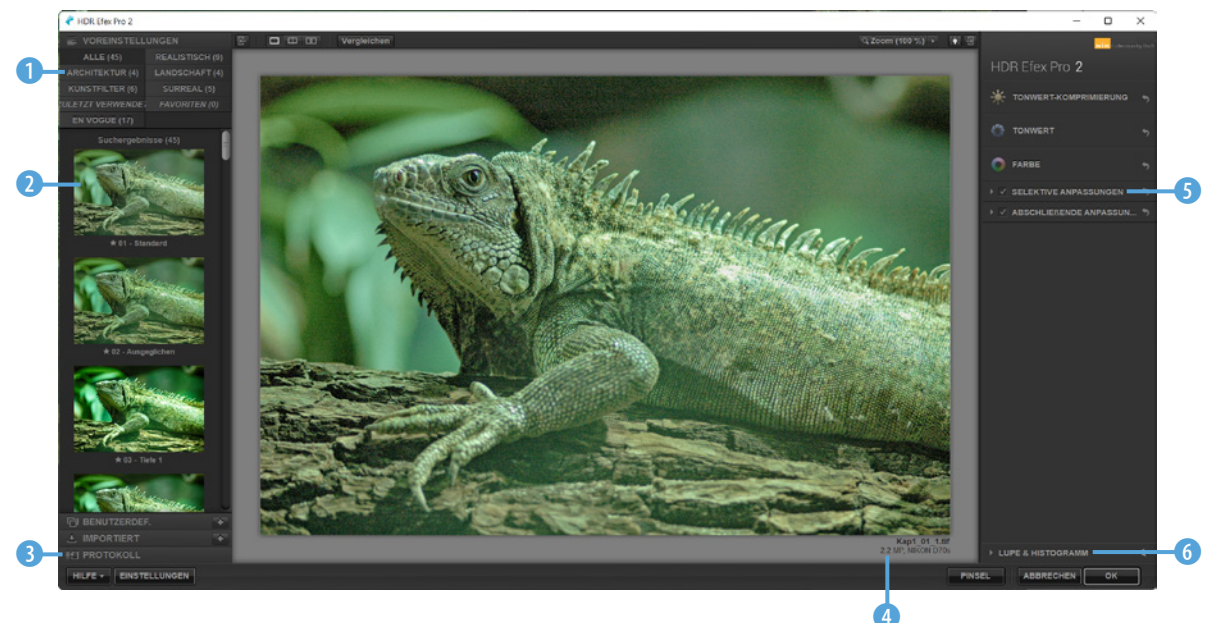

Um eine andere Vorlage auszuwählen, klicken Sie das entsprechende Miniaturbild  $\bullet$  an.

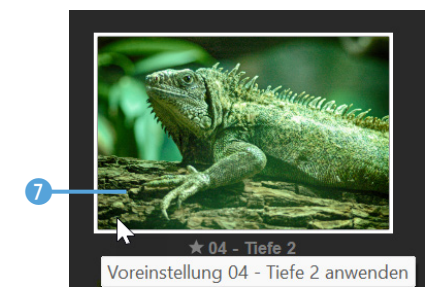

*Wenden Sie eine neue Vorlage an.*

Nach dem Zuweisen einer Vorlage können Sie das Ergebnis verfeinern. Klappen Sie dazu eines der Werkzeuge am rechten Rand des Arbeitsbereichs mit einem Klick auf den Eintrag 8 auf.

Im folgenden Beispiel wurde die Belichtung auf den Wert 10 % 9 erhöht, um ein etwas helleres Ergebnis zu erhalten. Außerdem wurde der Kontrast um −10 % 0 reduziert. So entsteht das folgende Ergebnis.

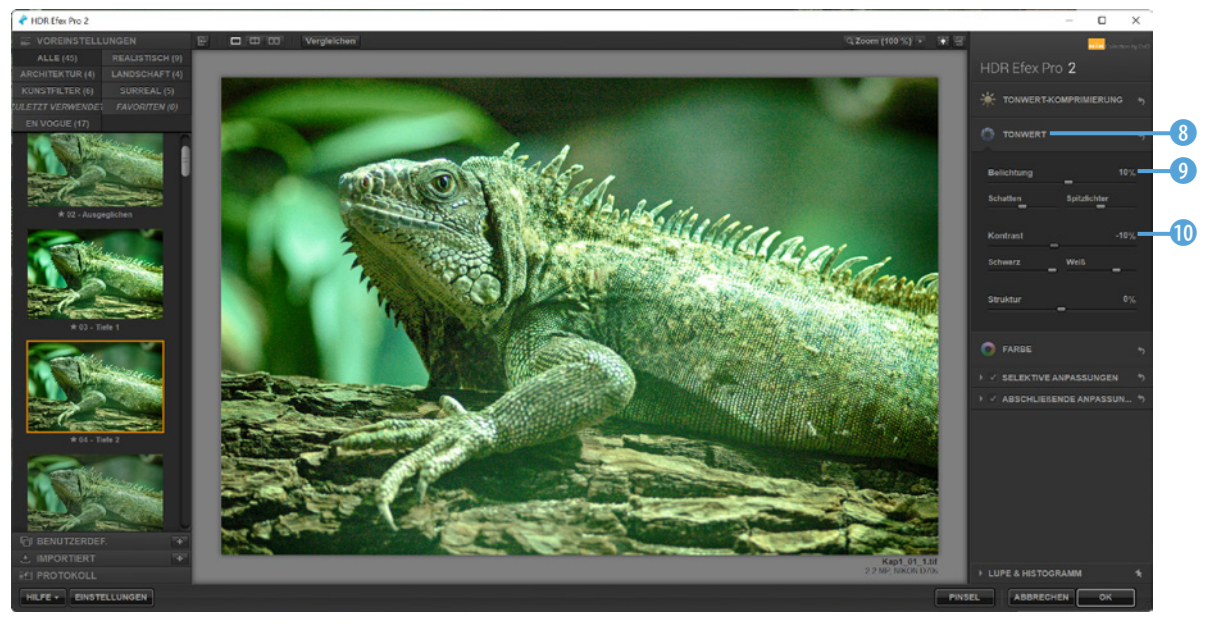

Klappen Sie am linken Rand des Arbeitsbereichs die *Protokoll*-Liste (Dauf. Dort sehen Sie die vorgenommenen Arbeitsschritte $\mathbf{\Phi}$ .

*In der »Protokoll«-Liste werden die einzelnen Arbeitsschritte angezeigt.*

#### **Aufzeichnung**

Im Protokoll werden alle Tastatureingaben aufgezeichnet. Daher sehen Sie beim Wert 10 zwei Einträge in der Liste. Bei dreistelligen Werten gibt es demnach drei Einträge.

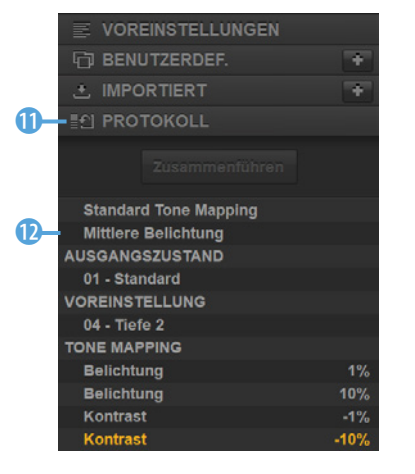

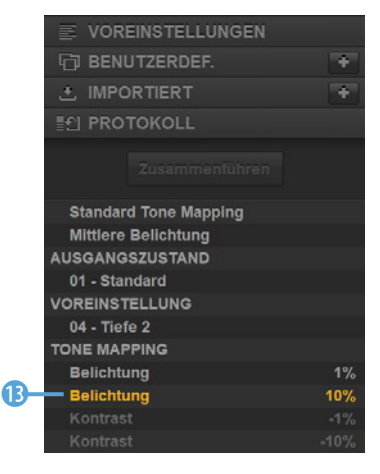

#### *Hier wurden die Einstellungen angepasst.*

Wollen Sie zu einem früheren Bearbeitungsstadium zurückkehren, klicken Sie auf den entsprechenden Eintrag in der Liste <sup>8</sup>.

#### **Das Plug-in Color Efex Pro**

Das Plug-in mit der Bezeichnung *Color Efex Pro* bietet sehr viele Optionen und Vorlagen zum Optimieren oder Verfremden an. Für den Workshop wird das folgende Ausgangsbild <sup>1</sup> verwendet.

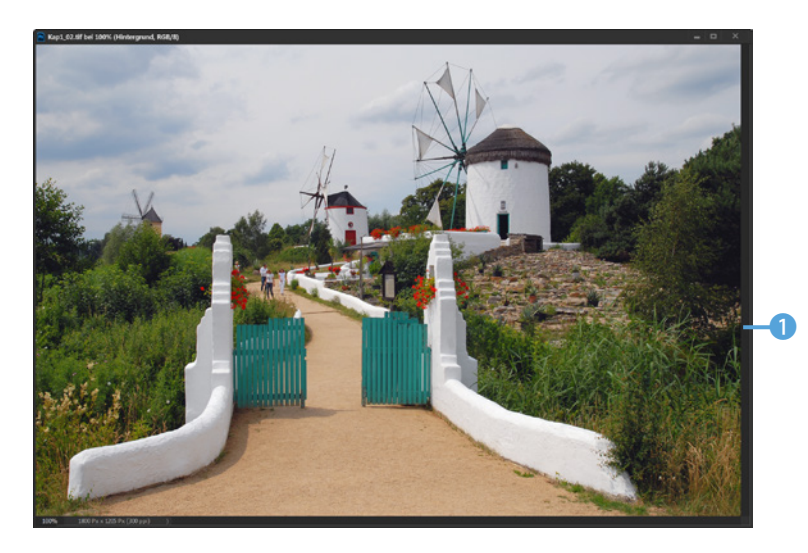

*Dieses Ausgangsbild soll bearbeitet werden.*

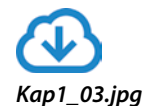

Öffnen Sie die *Voreinstellungen*-Rubrik <sup>3</sup>. Klicken Sie das Vorschaubild einer Zusammenstellung an 2, um den Effekt zuzuweisen.

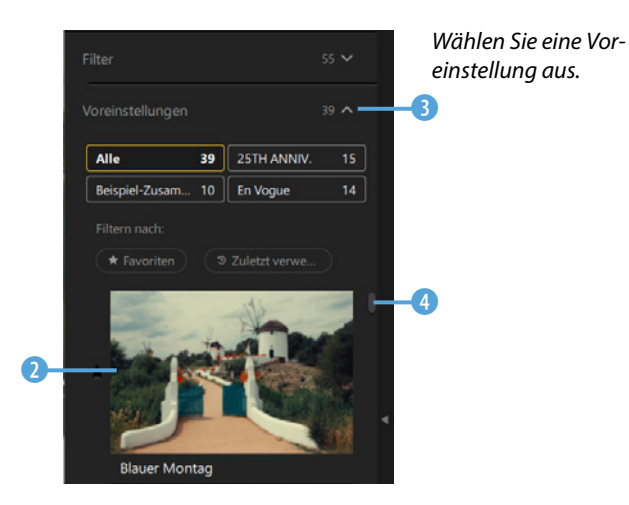

#### **Miniaturbildliste**

Nutzen Sie den Scrollbalken rechts <sup>4</sup>, um in der langen Liste der Voreinstellungen zu blättern.

Wenn Sie alle Zusammenstellungen eingeblendet haben, können Sie sie ausprobieren. So wurde im folgenden Beispiel die Zusammenstellung mit der Bezeichnung *Schwarzes Gold* 5 ausgewählt. Auch bei diesem Plug-in werden die Optionen der Effekte im rechten Bereich 6 angezeigt.

*Hier wurde die Zusammenstellung »Schwarzes Gold« angewendet.*

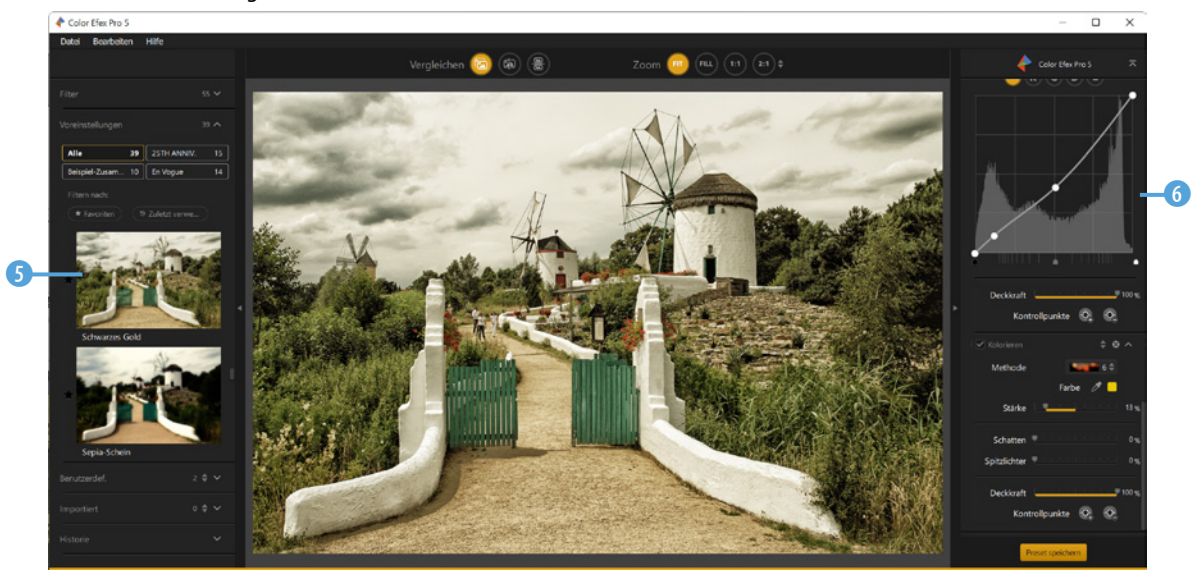

Nachfolgend wurde der *Filter*-Bereich geöffnet <sup>7</sup>. Im folgenden Beispiel wurde die Option *White Neutralizer* 9 angewandt. Dieser Filter sorgt dafür, dass Farbstiche aus dem Bild entfernt werden  $\mathbf{0}$ .

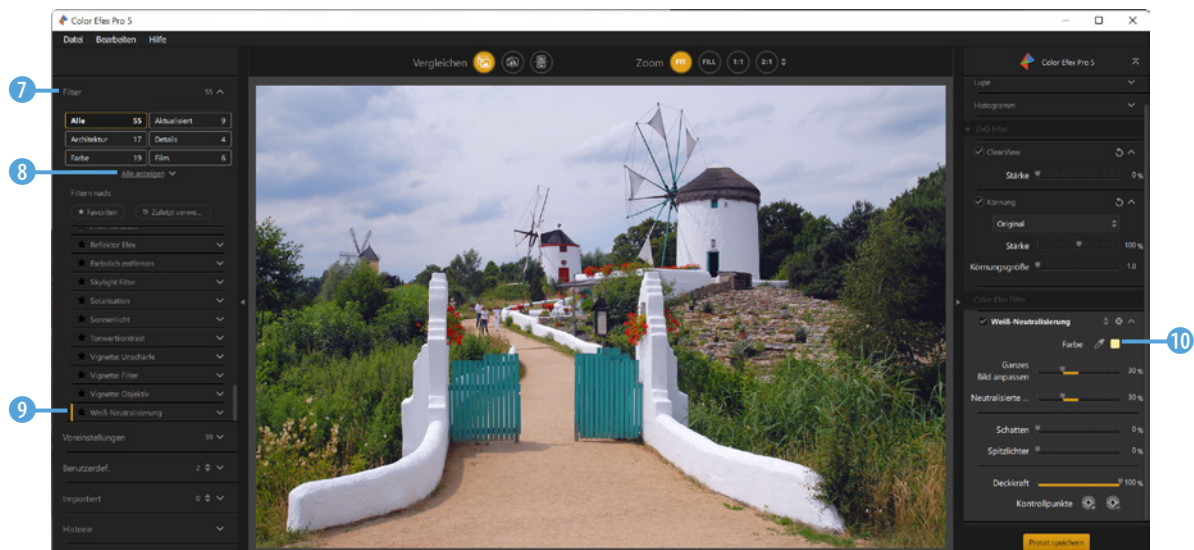

*Hier sehen Sie die Optionen des »Filter«-Bereichs.*

Im Kopfbereich des *Filter*-Bereichs finden Sie einige Themenbereiche, was sinnvoll ist, da es sehr viele Filter gibt. So gewähren die Themen einen guten Überblick.

Die Filter selbst sind ebenfalls sehr vielfältig. Klicken Sie auf den Link *Alle anzeigen* 8, um viele weitere Themenbereiche einzublenden. Sie sehen diese Variante im folgenden Bild.

Im folgenden Beispiel wurden die **Architektur-Filter 10** geöffnet. Die aufgeführten Filter sind auf Gebäudeaufnahmen abgestimmt. Hier wurde die Option *Detail Extractor* @ eingesetzt, der die Details des Fotos herausarbeitet <sup>1</sup>. Dabei entsteht ein Ergebnis, das einem HDR-Bild ähnlich ist, da die hellen Bereiche abgedunkelt und die dunklen aufgehellt werden.

*Hier kam der Filter »Detail Extractor« zum Einsatz.*

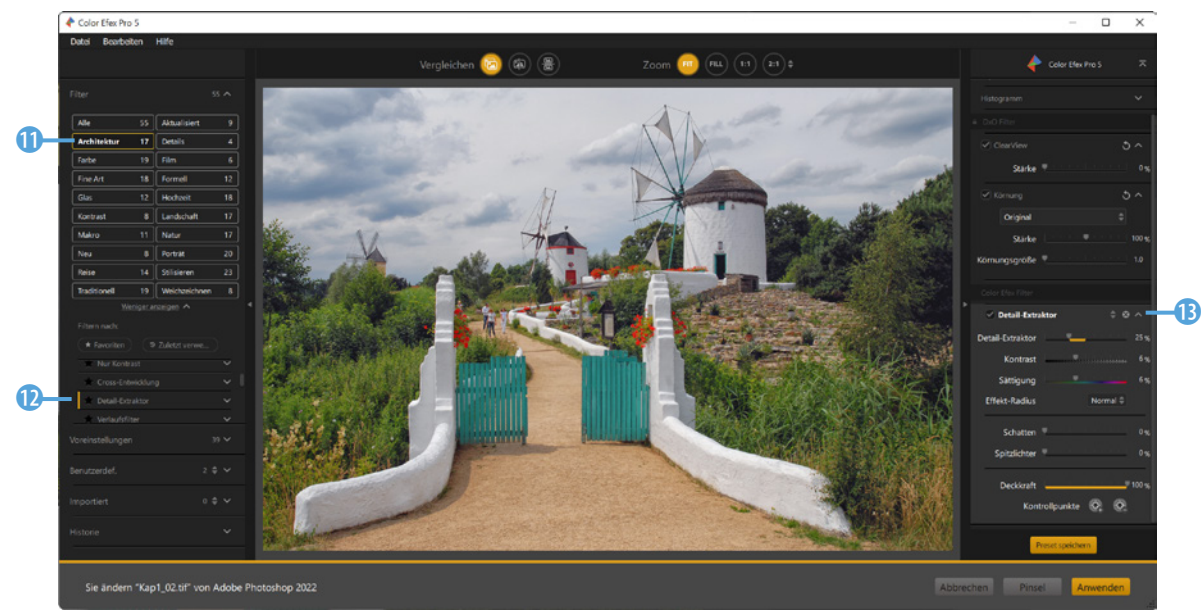

Wenn Sie auf den Stern vor dem Eintrag <sup>n</sup> eines Filters klicken, wird dieser den *Favoriten* hinzugefügt. Klicken Sie auf diese Schaltfläche, damit nur noch die Favoriten in der Liste angezeigt werden.

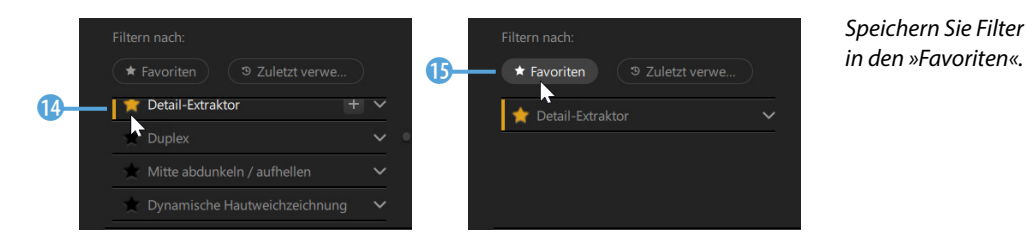

*Speichern Sie Filter* 

Zu jedem Filter gibt es Varianten, bei denen unterschiedliche Einstellungen verwendet werden. Sie erreichen die Varianten **D**, wenn Sie auf den Pfeil **D** klicken. Klicken Sie erneut auf den Pfeil, um den Bereich wieder zu schließen.

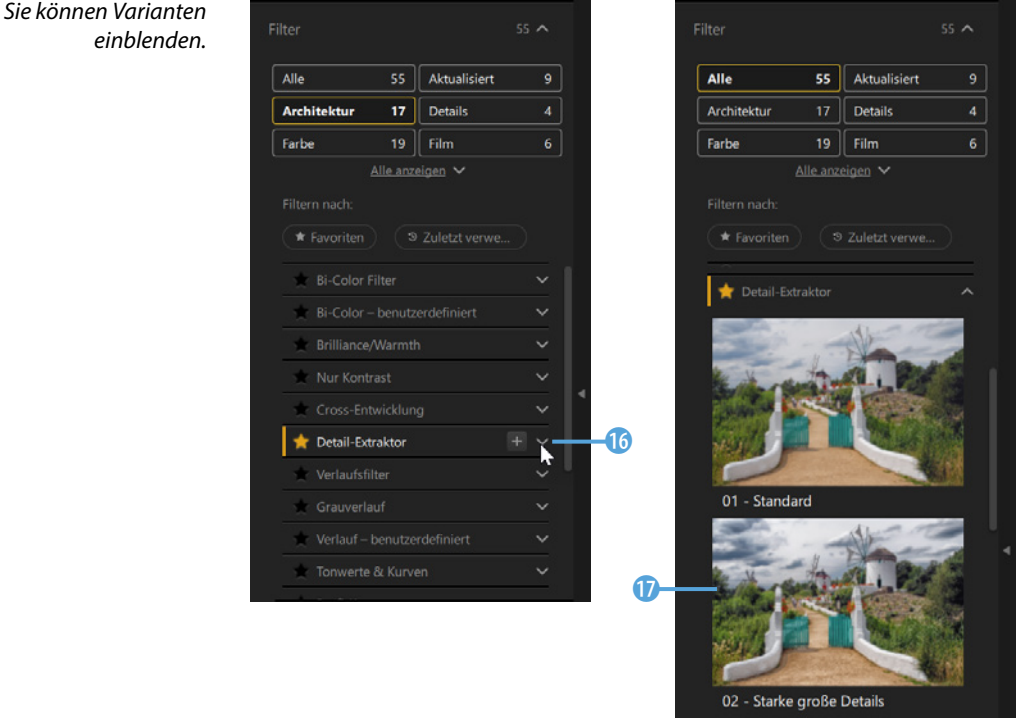

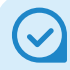

#### **Kombination**

Sie können mehrere Filter auf das Bild anwenden. Klicken Sie dazu einfach einen anderen Filter an. Mit der *Preset speichern*-Schaltfläche können Sie dann die zusammengestellten Filter als neue individuelle Zusammenstellung speichern.

Mit dieser Schaltfläche <sup>18</sup> fügen Sie den Filter ein weiteres Mal hinzu. Das kann nützlich sein, wenn Sie einen Effekt verstärken wollen.

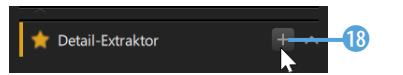

*Nutzen Sie diese Schaltfläche*  für ein erneutes Anwenden.

Wenn Sie einen Filter anwenden und anschließend eine der Voreinstellung anklicken, erhalten Sie den folgenden Hinweis <sup>(p. 1</sup>). Die bestehenden Filter werden nach dem Bestätigen durch die Zusammenstellung ersetzt.

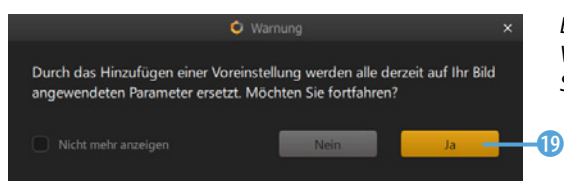

*Bei der Auswahl einer Voreinstellung sehen Sie diesen Hinweis.*

#### **Das Plug-in Analog Efex Pro**

Das nächste Plug-in – *Analog Efex Pro* – lässt sich einsetzen, um ein Foto so wirken zu lassen, als wäre es mit einer alten, analogen Kamera aufgenommen worden. Nach dem Aufruf sehen Sie den nachfolgend gezeigten Arbeitsbereich.

Im Bereich *Kamera-Kit* 1 finden Sie diverse Werkzeuge. Wählen Sie aus der Miniaturbildliste des *Kameras*-Bereich 2 eine Vorlage aus, die Sie mit den Optionen am rechten Rand des Arbeitsbereichs anpassen können. Wollen Sie übrigens Werkzeuge entfernen, können Sie dieses Symbol 3 nutzen, das Sie in jeder Rubrik finden.

*Dies ist der Arbeitsbereich des Plug-ins.*

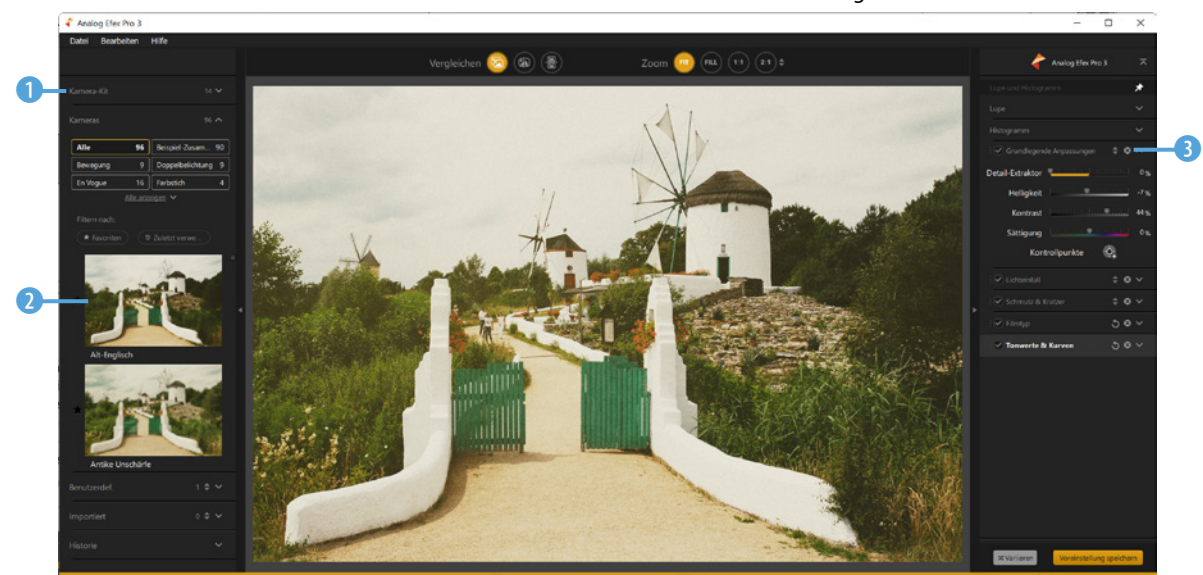

In der *Soforthilfe*-Rubrik 4 finden Sie Hilfetexte, wenn Sie den Mauszeiger über eine Funktion halten.

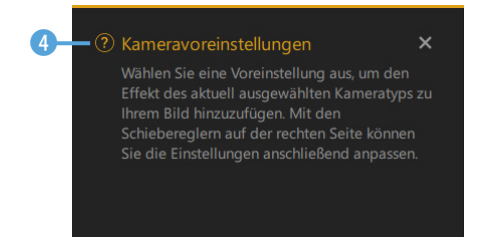

*In diesem Bereich erhalten Sie Hilfestellungen.*

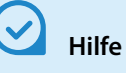

Wenn Sie im *Hilfe*-Menü die Option *Benutzerhandbuch* aufrufen, wechseln Sie zur DxO-Webseite, auf der Hilfe zu den Funktionen bereitgestellt wird.

Über die Menüfunktion *Datei*/*Einstellungen* erreichen Sie in den Plug-ins unterschiedliche Voreinstellungen. So können Sie beispielsweise festlegen, ob die gleiche Darstellungsgröße 6